# CÓMO PARTICIPAR EN LA PLATAFORMA DE JUNTAS DE ACCIONISTAS I CMPC 2024

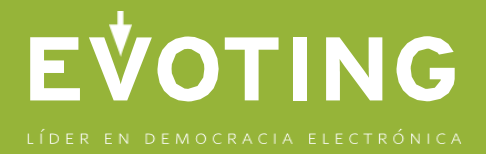

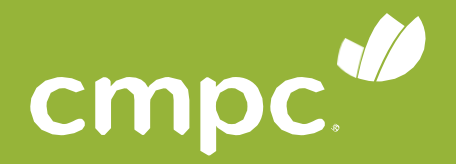

# EVOTING

#### LÍDER EN DEMOCRACIA ELECTRÓNICA

La plataforma contará con dos componentes principales: videoconferencia y votaciones.

● Si se encuentra desde un **computador**, verá ambos componentes integrados en una sola plataforma (**videoconferencia integrada** con la web de votación).

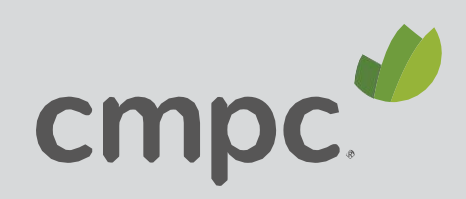

◆ Una web de votaciones (Google Chrome por ejemplo).

Una videoconferencia en Zoom.

● En caso de estar desde un **dispositivo móvil o tablet**, convivirán dos aplicaciones:

# PLATAFORMA A UTILIZAR

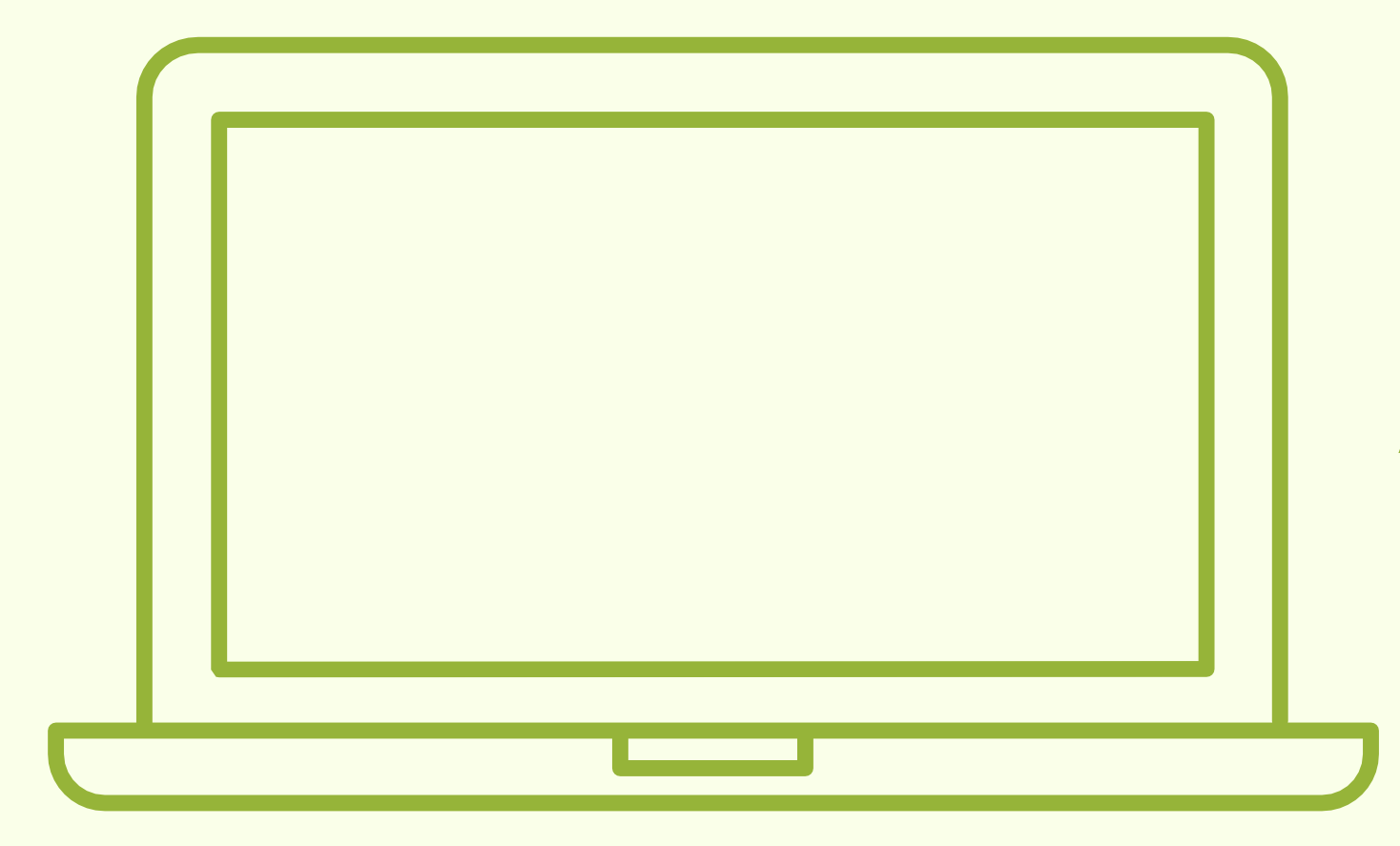

# **ACCESO** A LA PLATAFORMA

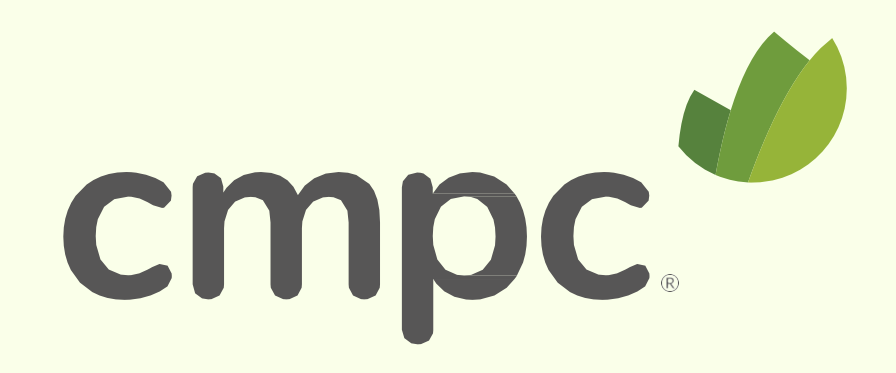

#### Entrar a la página **<https://juntacmpc.evoting.cl>** desde su computador, celular u otro dispositivo conectado a internet, y hacer clic en el botón **"Ingresar Aquí"**.

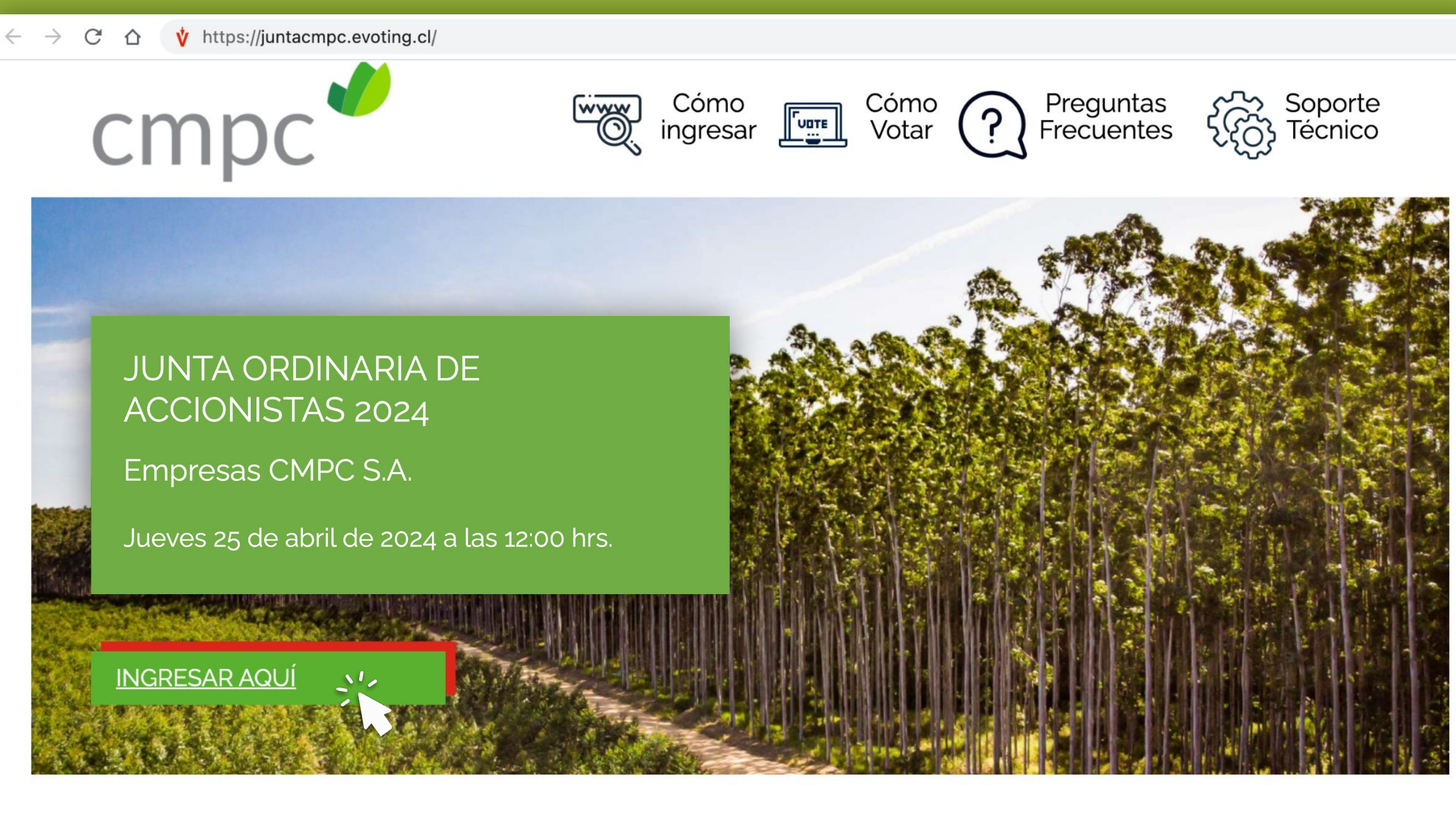

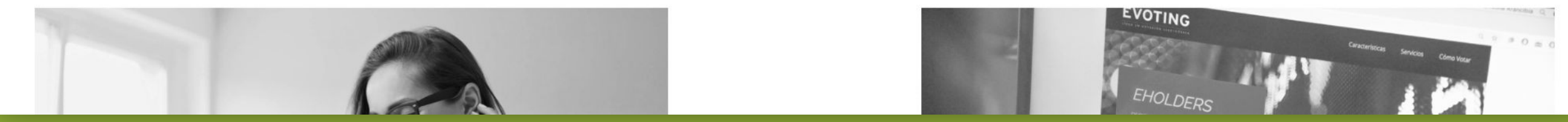

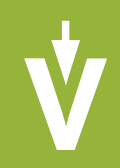

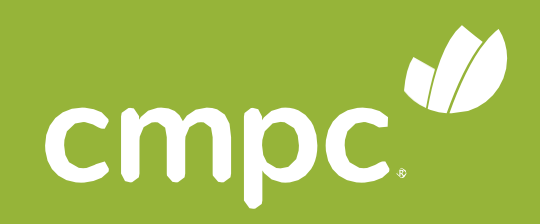

### **INGRESO**

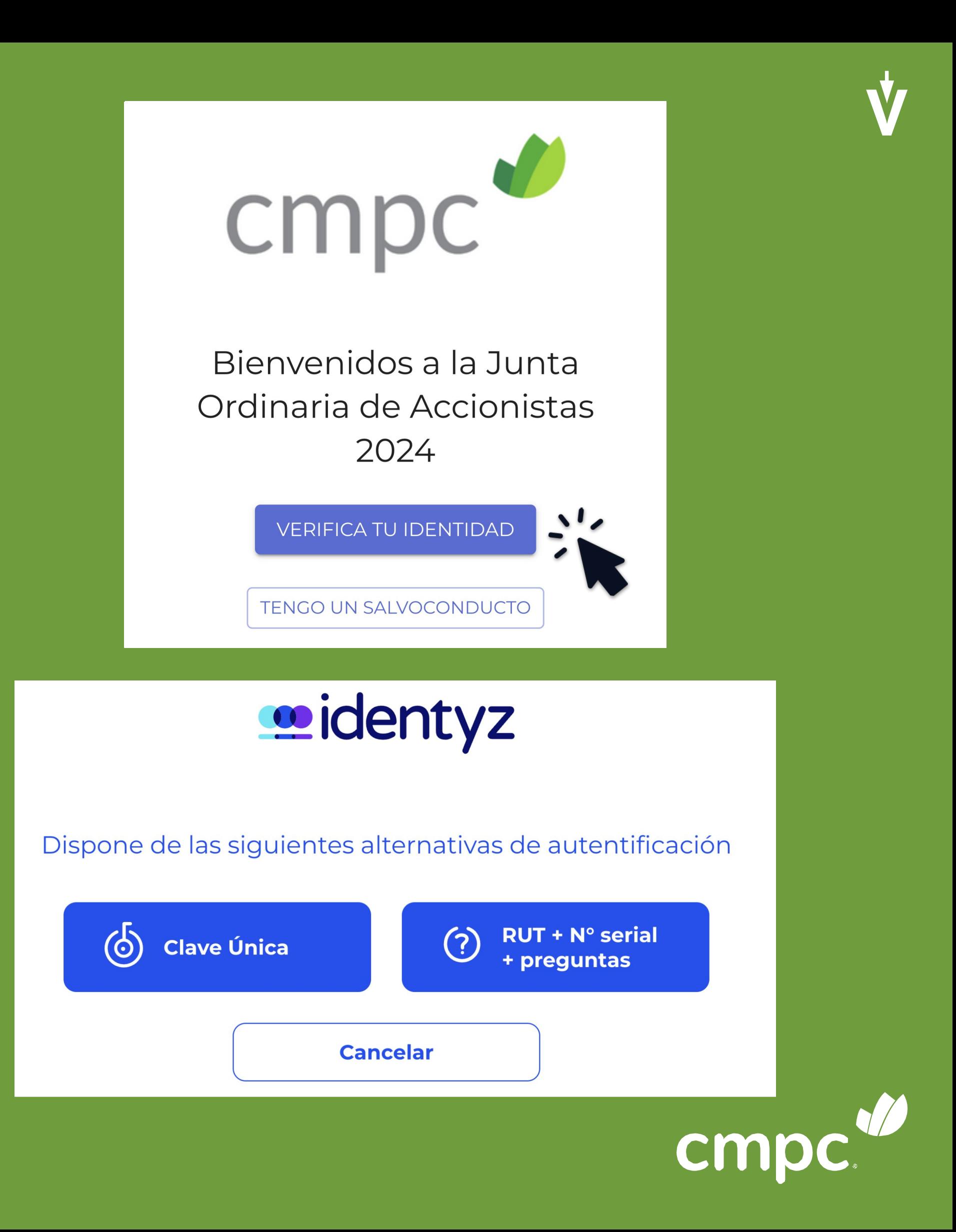

# **AUTENTIFICACIÓN**

#### Valide su identidad

Para entrar a la junta, podrá validar su identidad a través de dos mecanismos:

- Clave Única
- Rut + Nº de Documento + Desafío de preguntas personales

Para entrar a la junta, ingrese su RUT sin puntos y con guión y el número de documento de su cédula de identidad.

Haga clic en el botón "Verificar identidad".

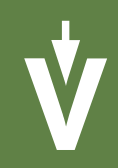

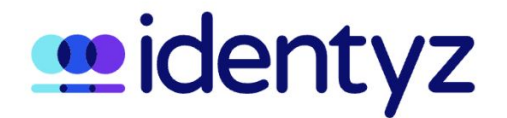

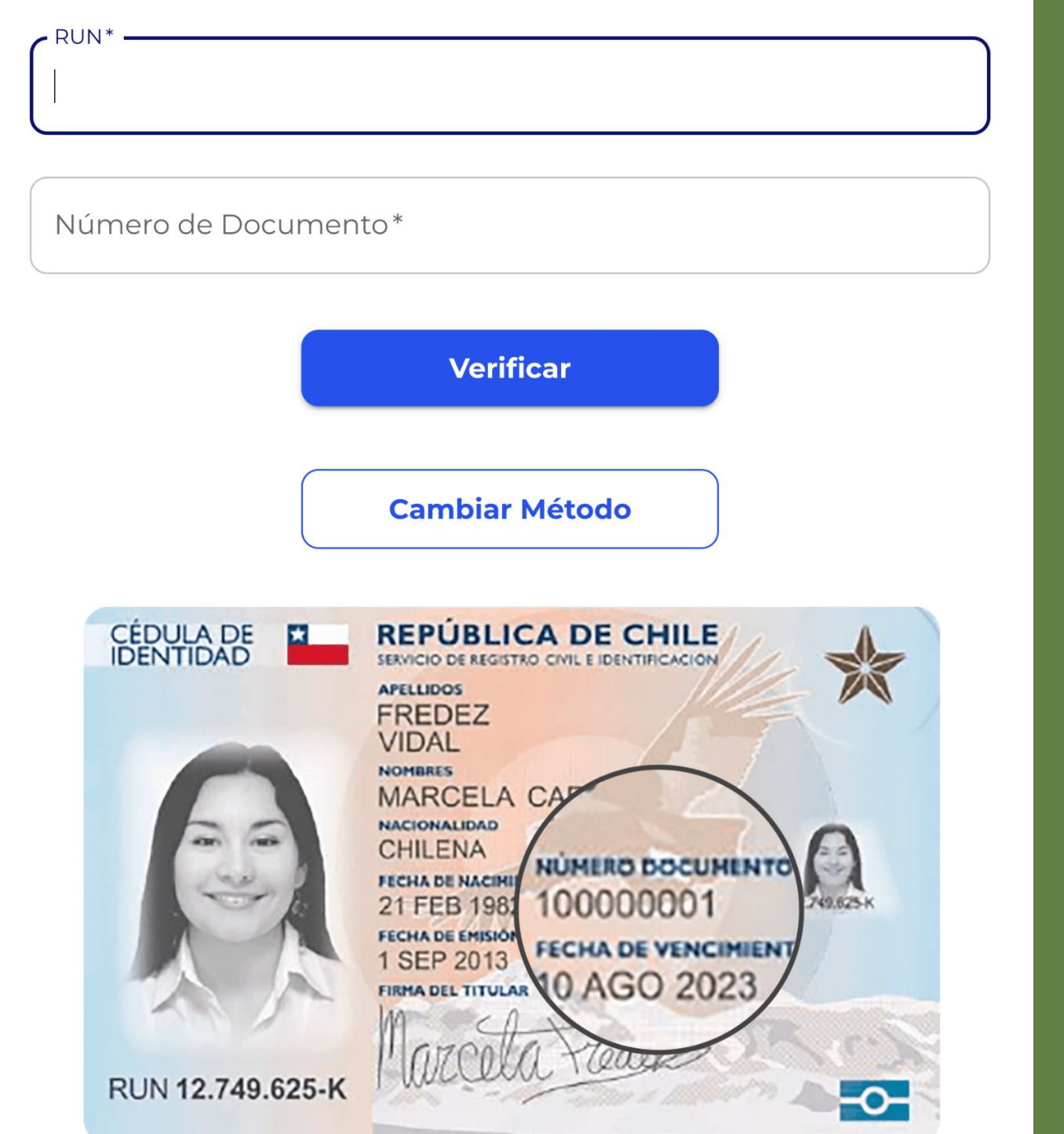

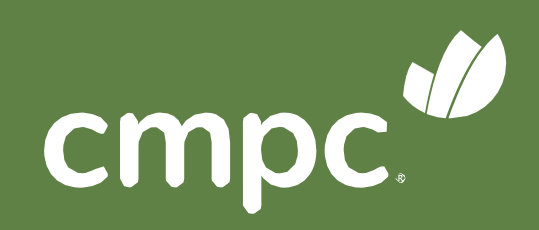

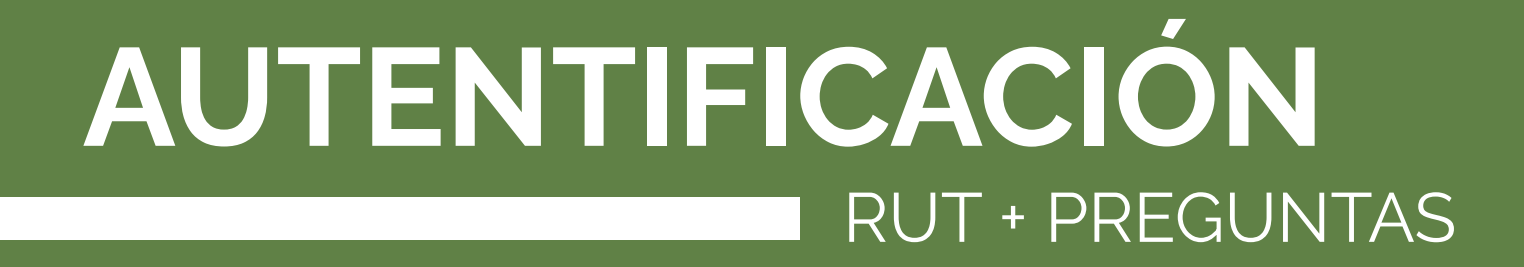

#### Valide su identidad RUT + PREGUNTAS

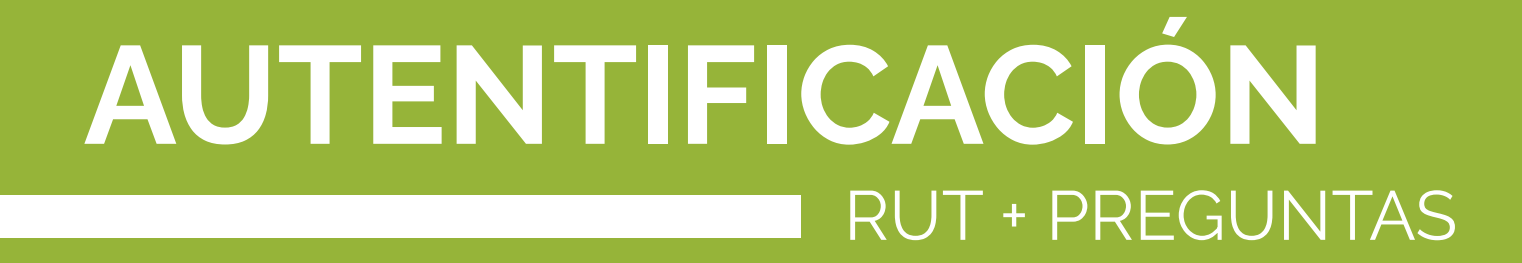

#### Valide su identidad **RUT + PREGUNTAS**

Responda correctamente las cuatro (4) preguntas personales y haga clic en "Responder preguntas".

\*Si falla una vez, puede responder otras cuatro preguntas. \*Si falla 2 veces, debe contactar a la Mesa de Ayuda para recibir asistencia.

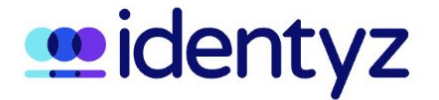

¿Está o estuvo su domicilio en alguna de las siguientes direcciones?

- O PEDRO LOBOS 886
- $\bigcap$  ARTURO PRAT 20
- $\bigcap$  LO ESPINOZA 3009
- O NINGUNA DE LAS ANTERIORES
- ¿Cuál de estos es el nombre de su padre?
- O DANIEL RODOLFO
- $\bigcap$  EMILIO ARTURO
- O LUIS BERNARDO
- O NINGUNA DE LAS ANTERIORES

¿Cuál de los siguientes corresponde al nombre de uno de sus hermanos?

- O MARÍA ROSENDA
- O ESTEBAN ANDRES
- $\bigcap$  ROBERTO IGNACIO
- $\bigcap$  NINGUNA DE LAS ANTERIORES
- ¿Cuál es el nombre de uno de sus abuelos materno?
- O JOSE BELISARIO
- O JUAN ENRIQUE
- O OLGA DEL CARMEN
- O NINGUNA DE LAS ANTERIORES

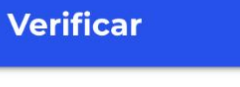

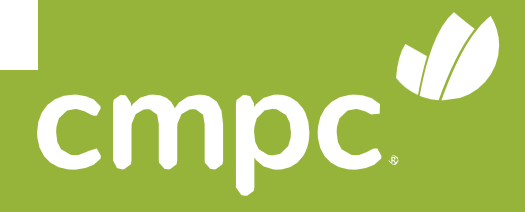

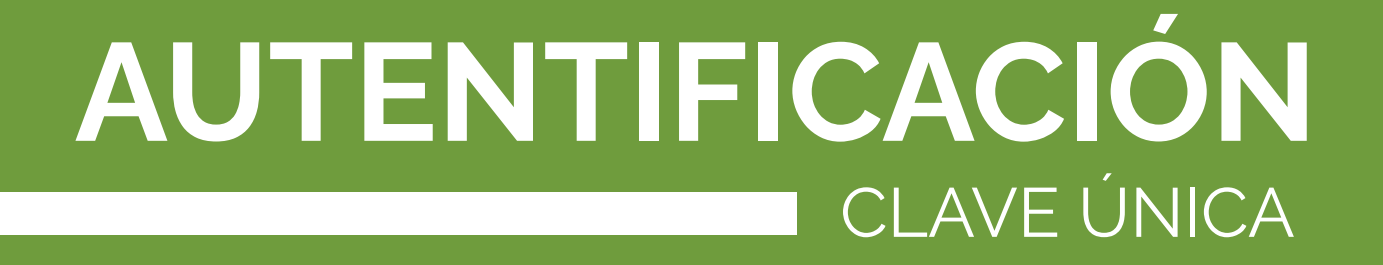

Si desea ingresar utilizando su clave única, haga clic en el botón **"Clave Única"**.

El sistema lo llevará al sitio de Clave Única para validar su identidad.

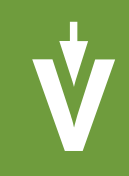

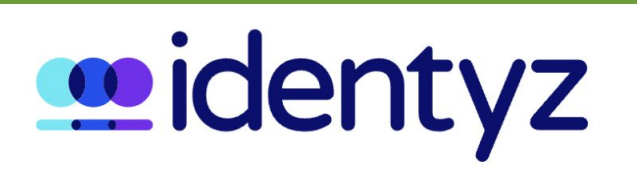

#### Dispone de las siguientes alternativas de autentificación

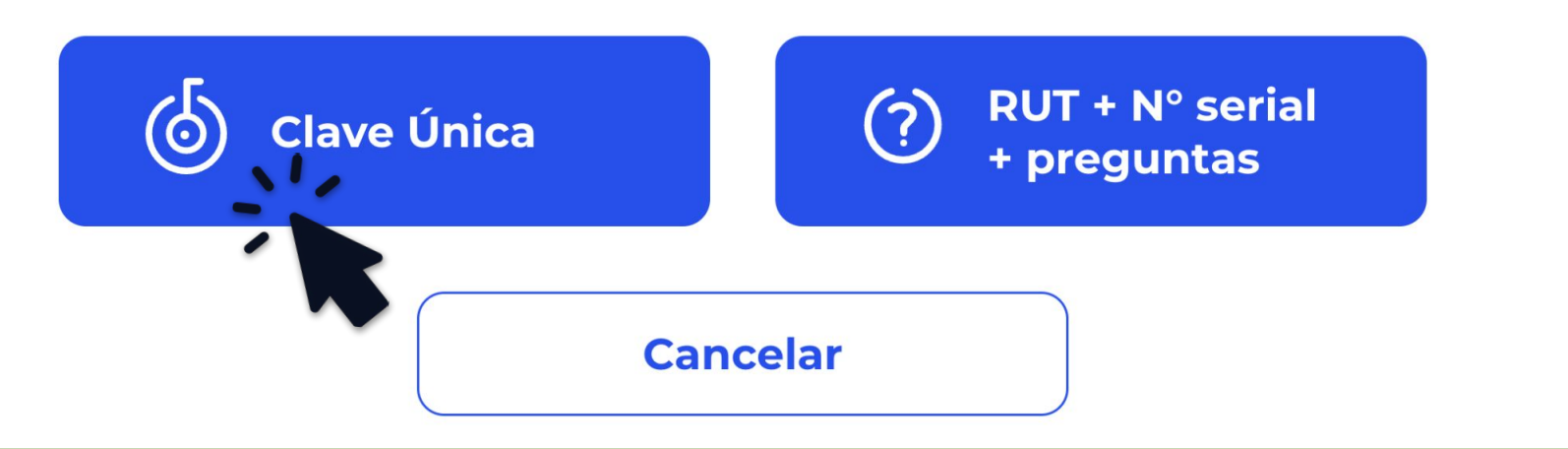

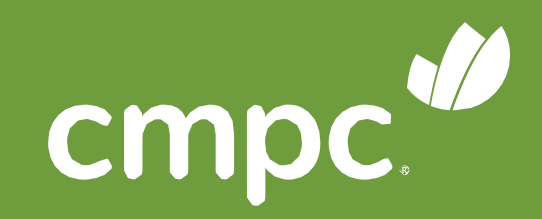

Valide su identidad CLAVE ÚNICA

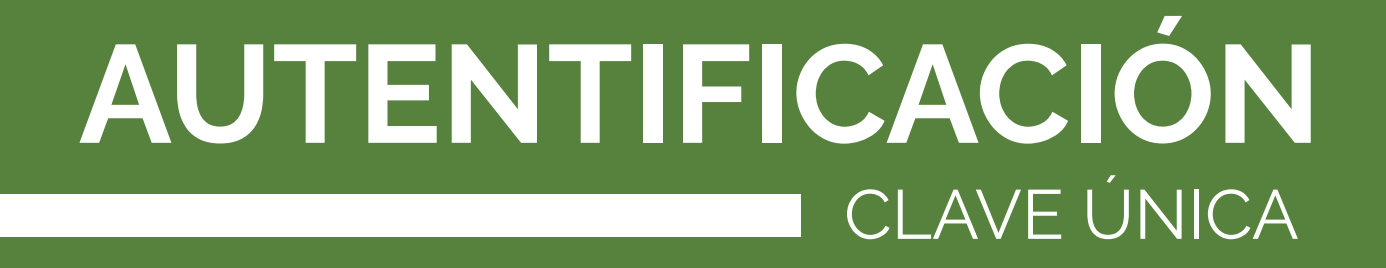

Debe ingresar su RUT y aceptar los términos y condiciones.

Al terminar, debe hacer clic en **"Verificar"**.

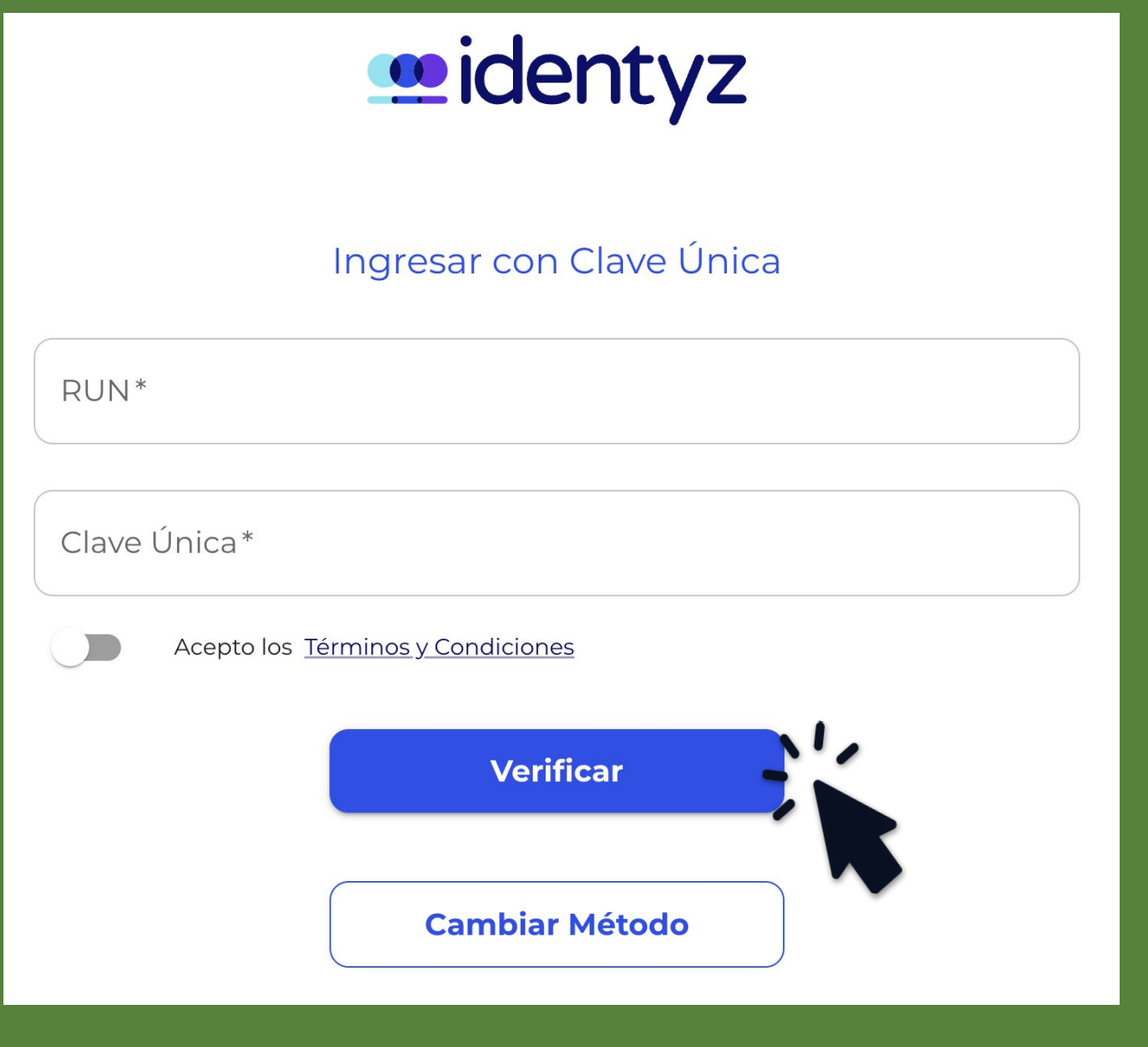

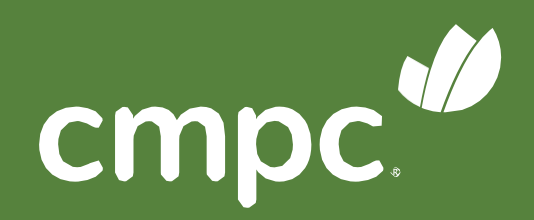

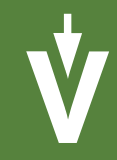

#### Valide su identidad CLAVE ÚNICA

# **PLATAFORMA**

Cuando ingrese a la plataforma, encontrará:

- 1. Sus datos personales (RUT, nombre y cantidad de acciones)
- 2. Datos de la junta
- 3. Total de acciones de la compañía, acciones presentes y porcentaje de asistencia
- 4. Videoconferencia
- 5. Las materias que se someterán a votación
- 6. Representaciones

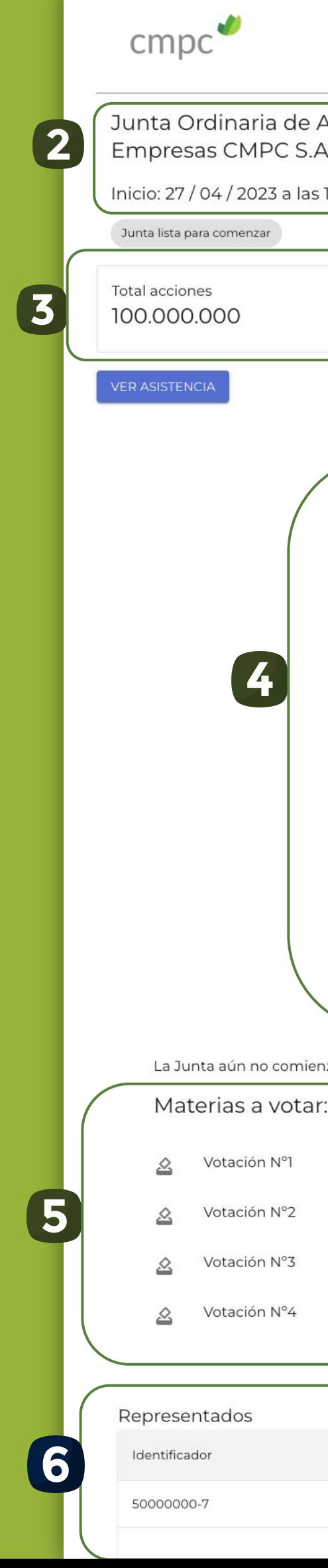

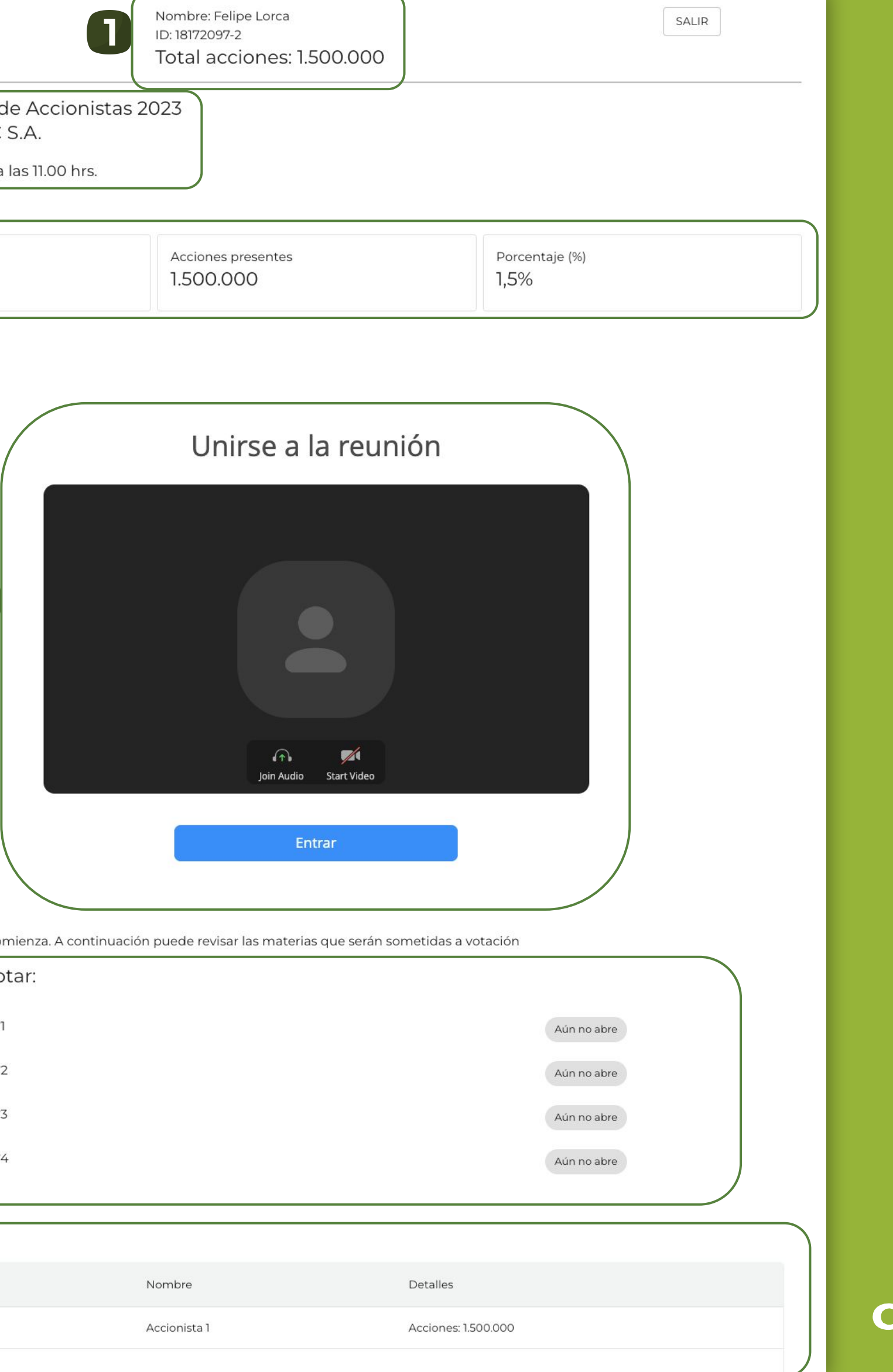

**mp:** 

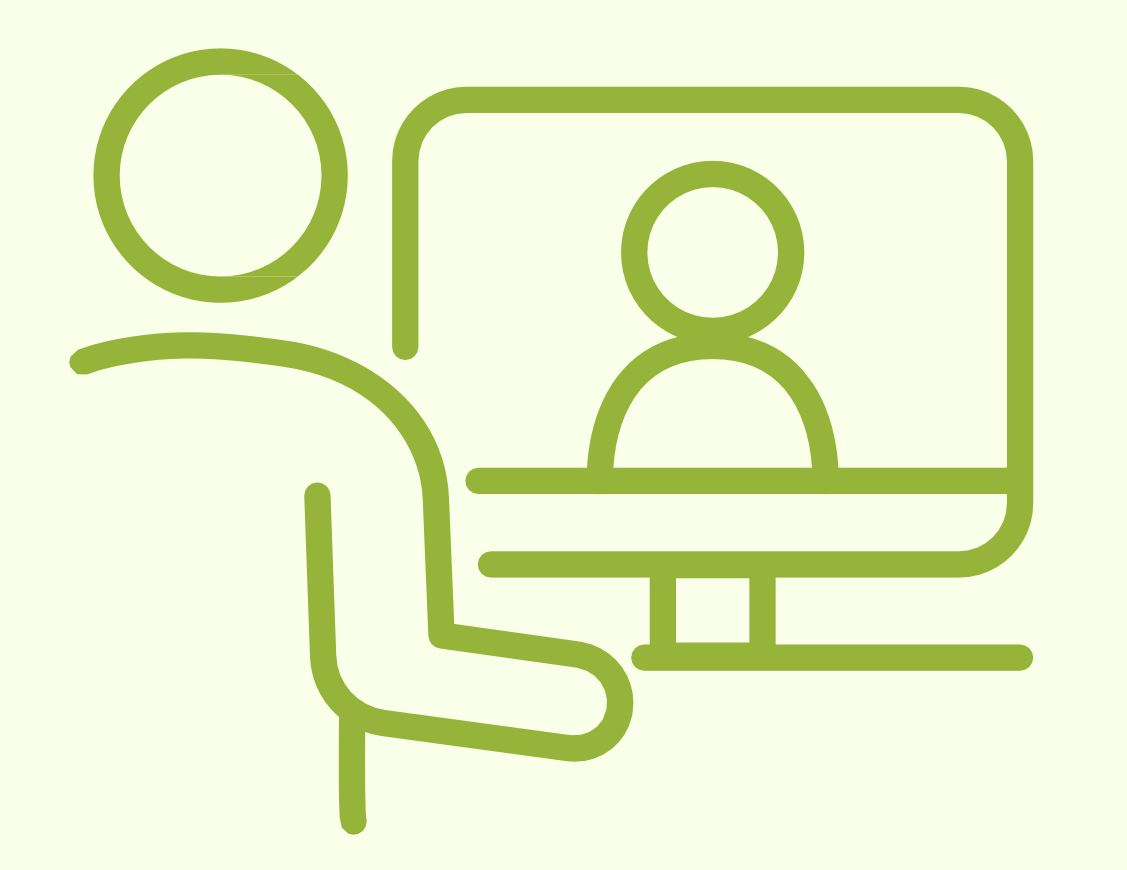

# **VIDEOCONFERENCIA** EN ZOOM por computador

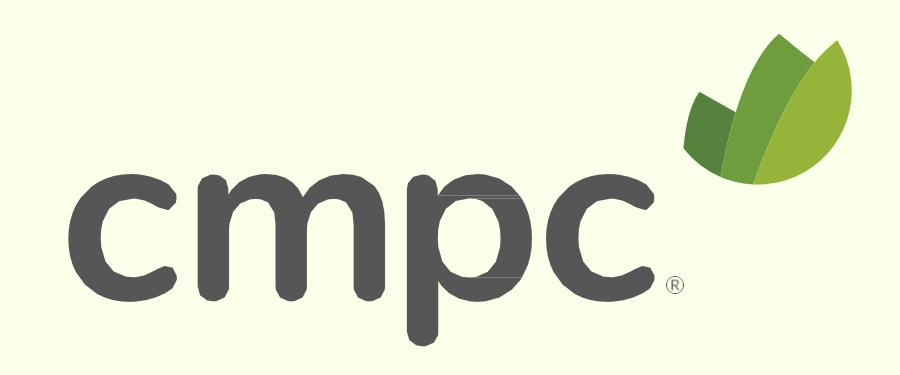

Para entrar a la videoconferencia debe:

- 1. Hacer clic en el botón azul "**Entrar/Join**".
- 2. Una vez dentro, activar el audio haciendo clic en el botón "**Entrar al audio por computadora"**.

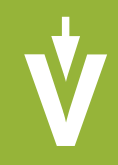

Unirse a la reunión

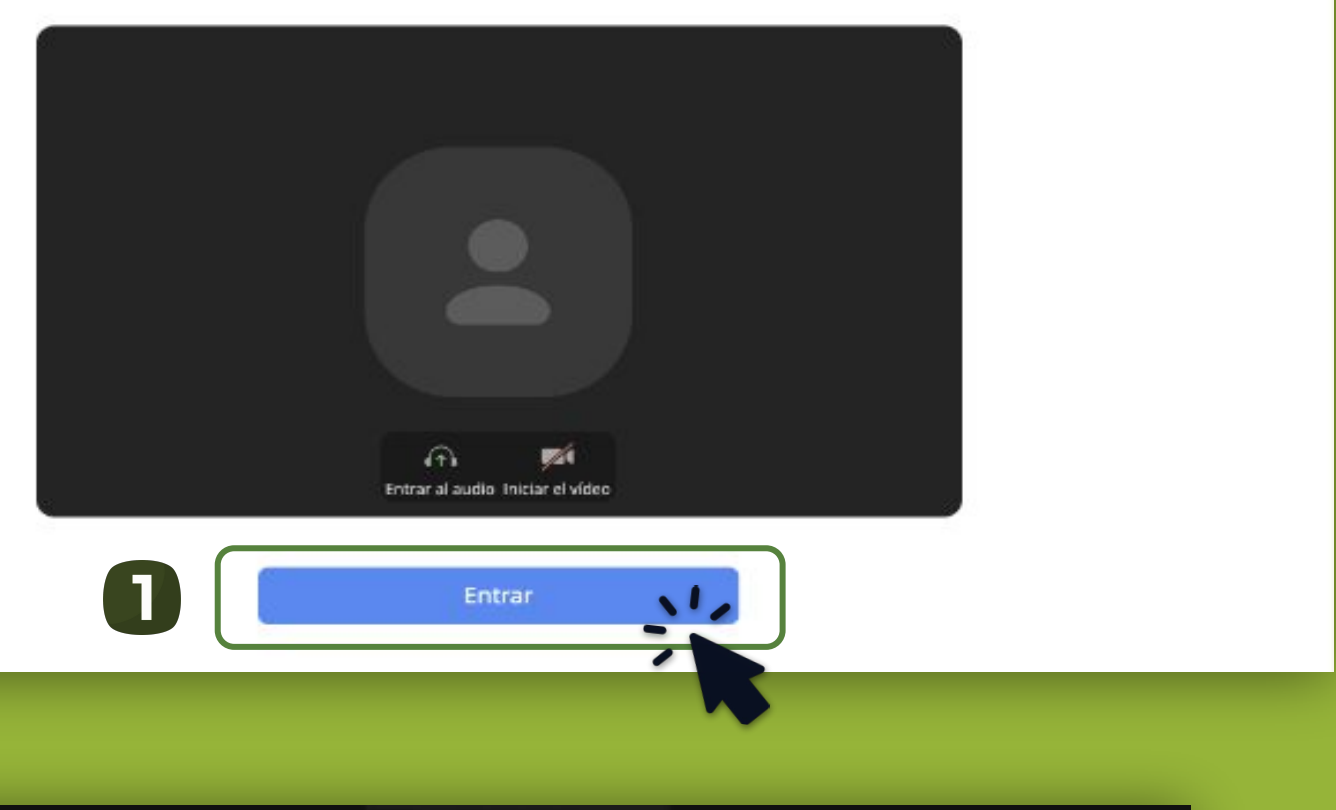

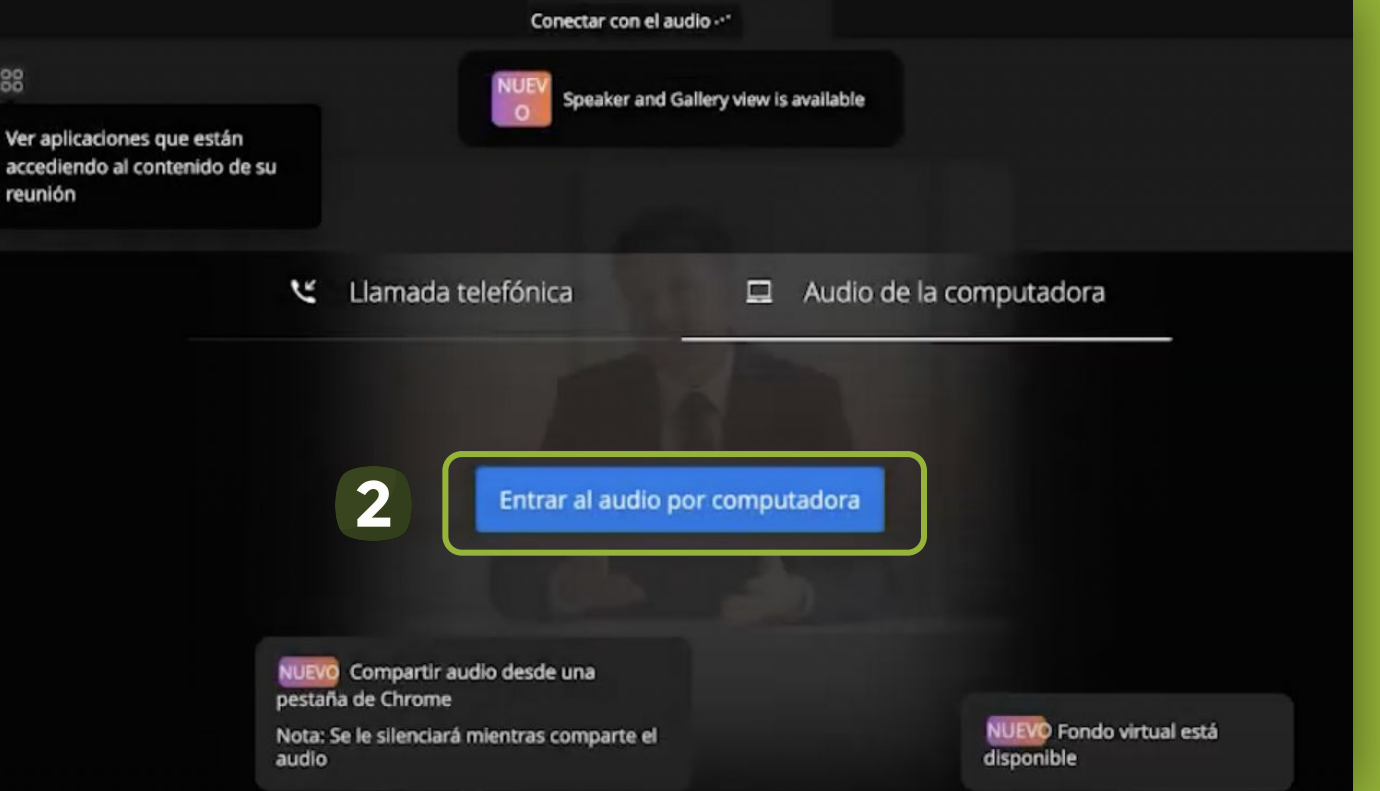

reunión

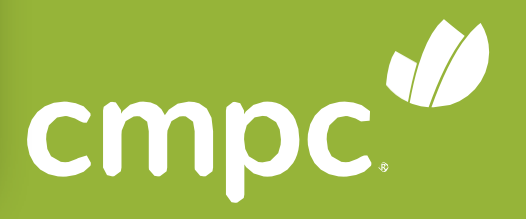

#### **VIDEOCONFERENCIA POR COMPUTADOR**

En caso de tener problemas de audio, valide los permisos del navegador dando clic en el candado de la barra de navegación y posteriormente recargue la página.

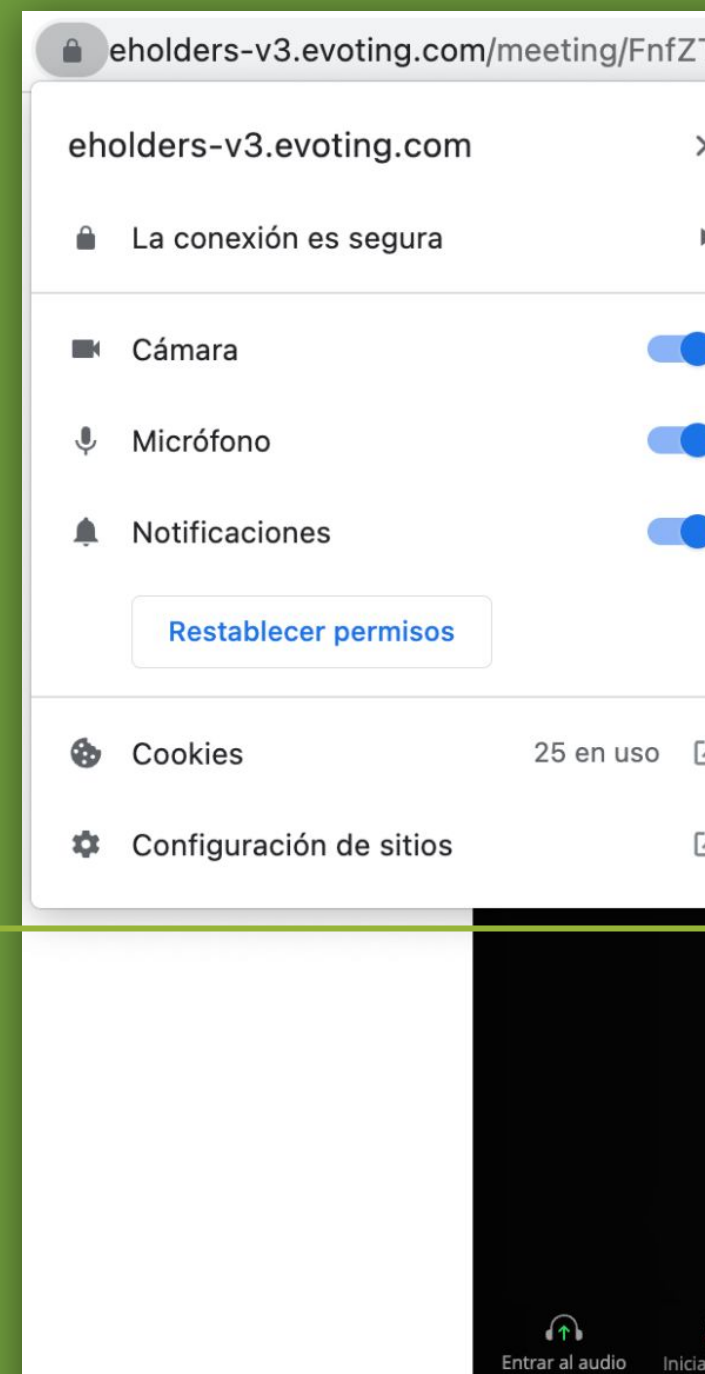

activen.

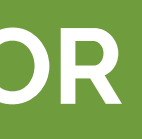

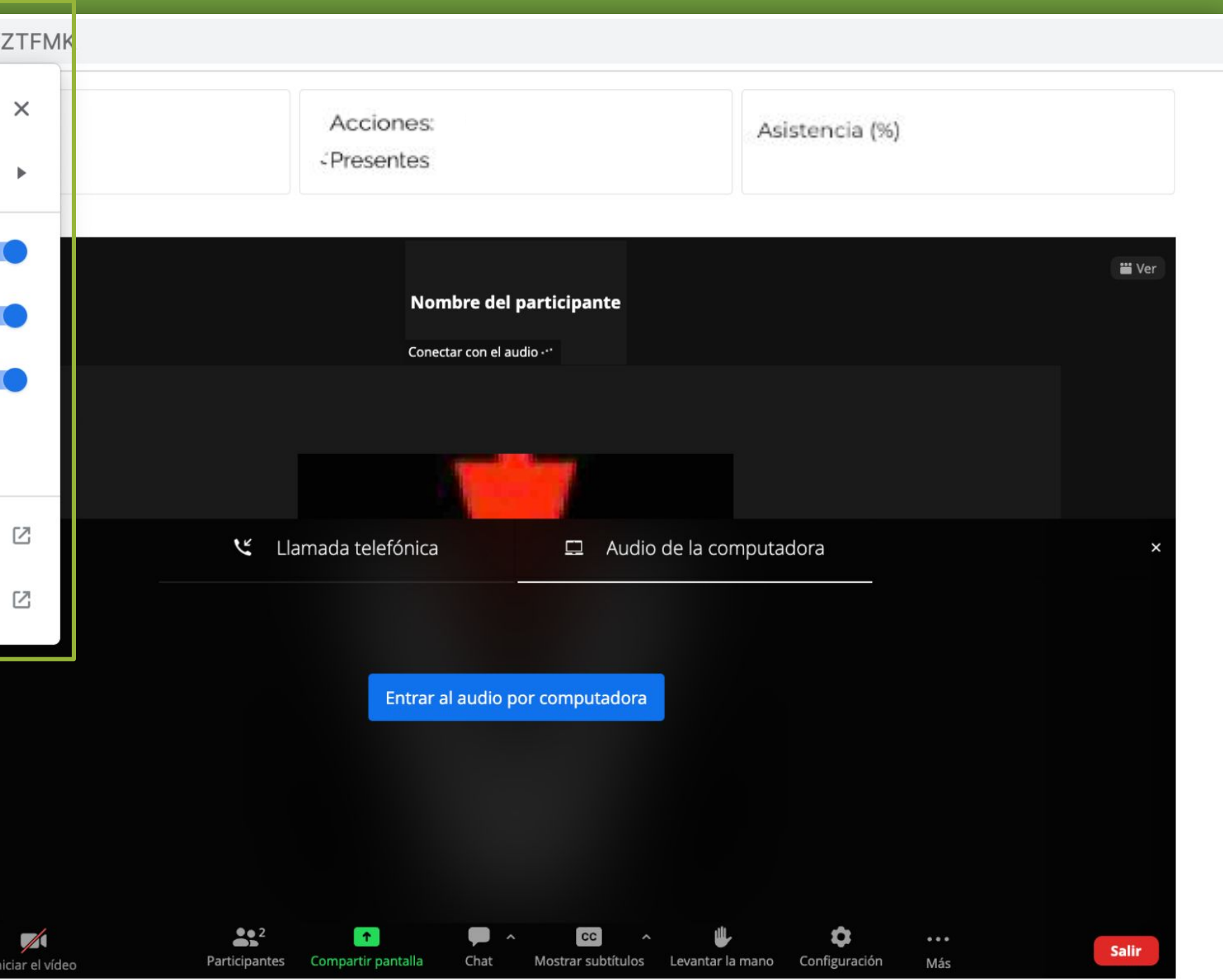

Esta Junta está en desarrollo. No hay votaciones en este instante. Usted podrá ver automáticamente las materias en votación cuando éstas se

#### **ACTIVAR EL AUDIO POR COMPUTADOR**

## **ACTIVAR EL AUDIO POR COMPUTADOR**

Durante el desarrollo de la Junta su micrófono estará **silenciado**.

Si desea pedir la palabra, debe hacer clic en el botón **"Levantar la mano"**. Si no lo ve directamente, seleccione "**Más**" y "**Levantar la mano**".

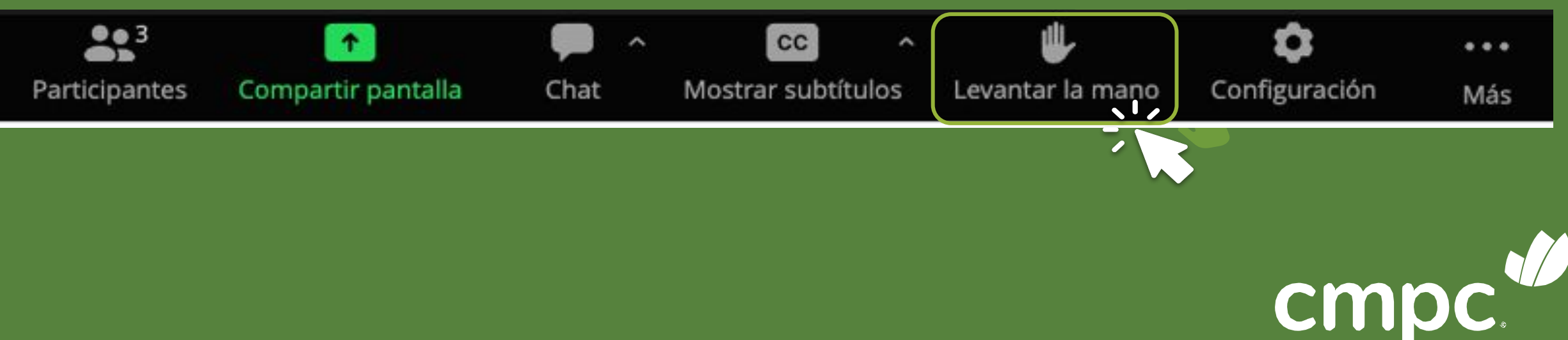

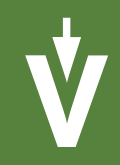

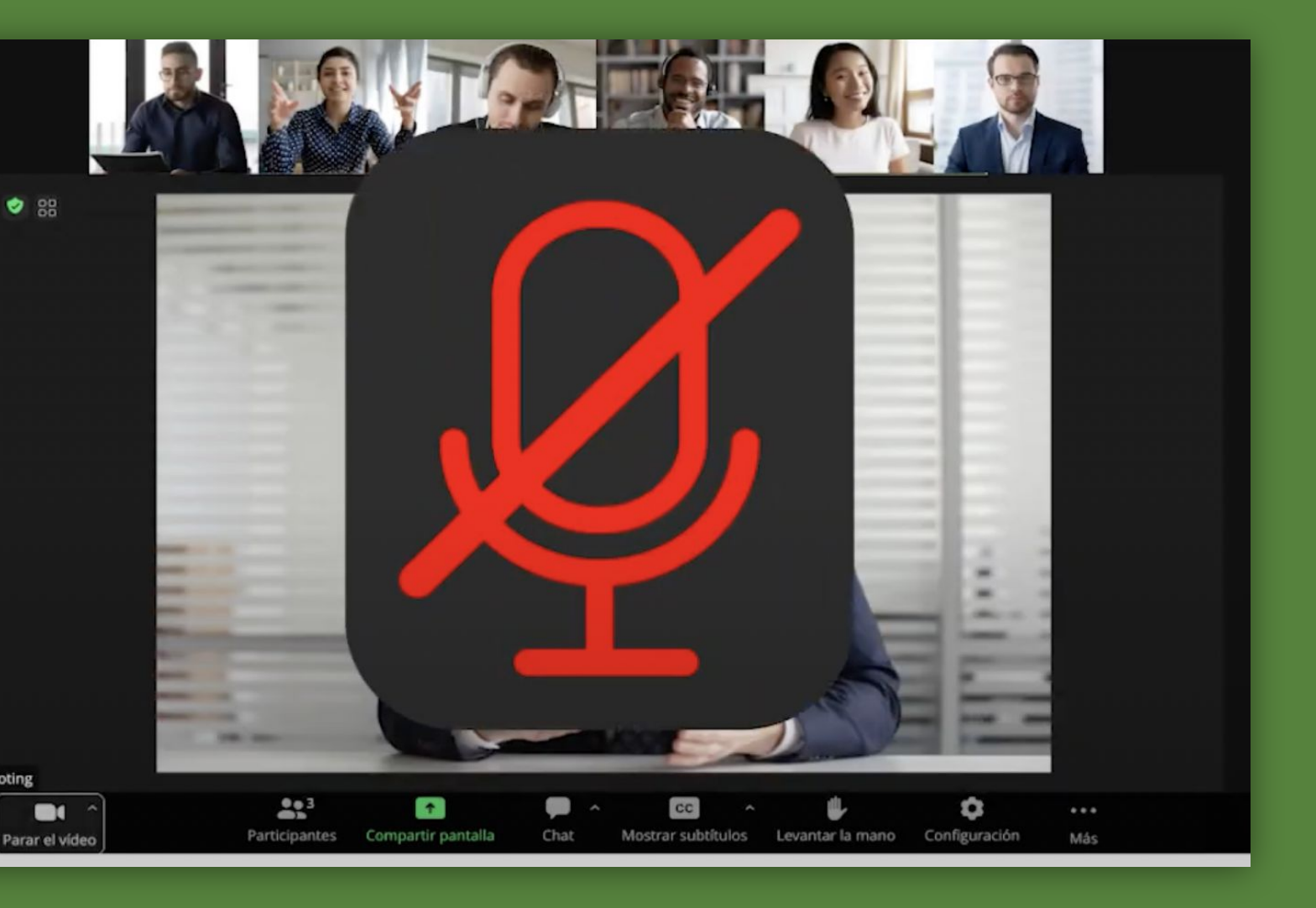

### **CHATEAR POR COMPUTADOR**

En la videoconferencia:

Presionar **"Chatear"** en la barra inferior de zoom.

Se desplegará al lado derecho una vista del chat.

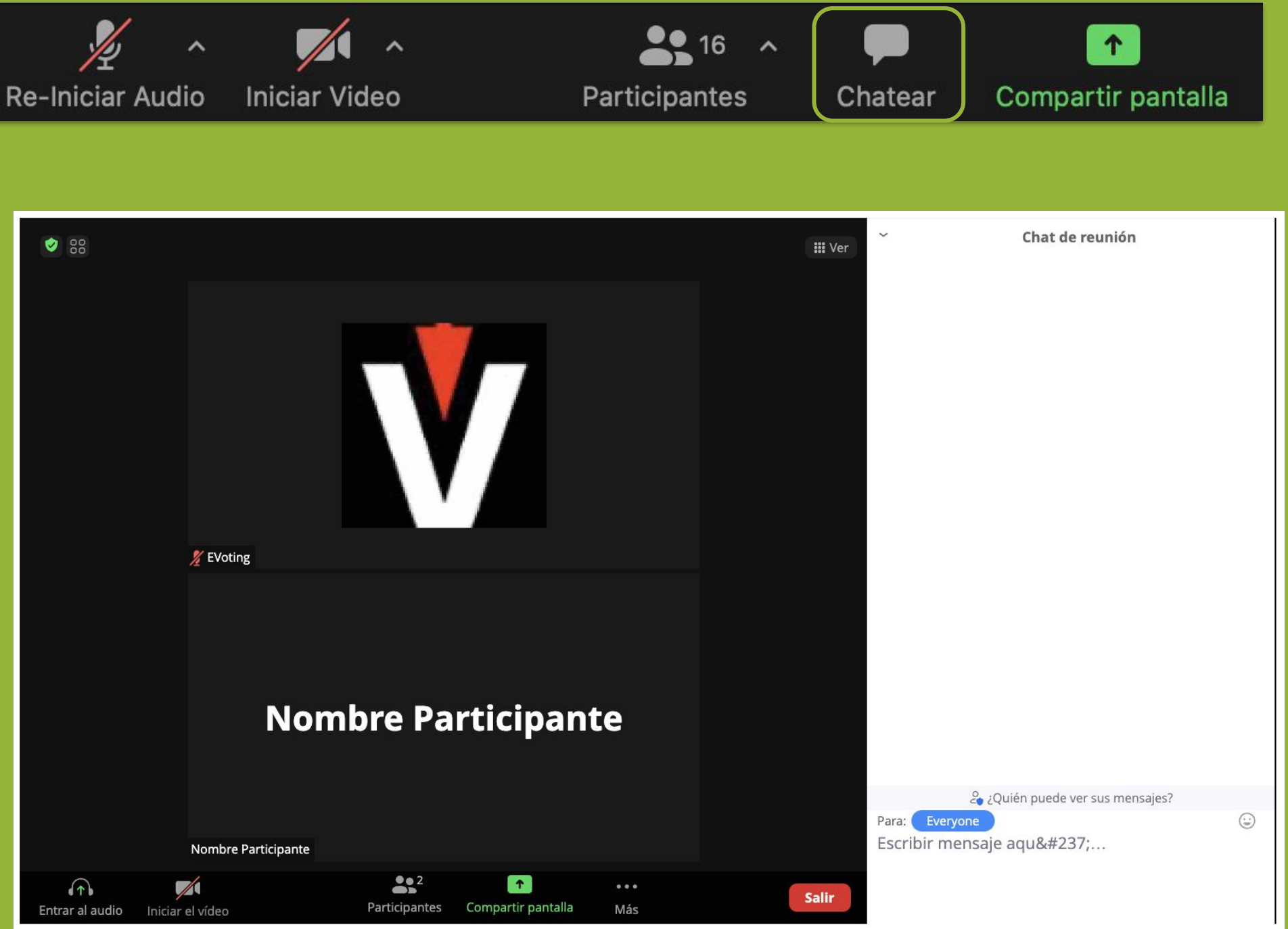

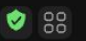

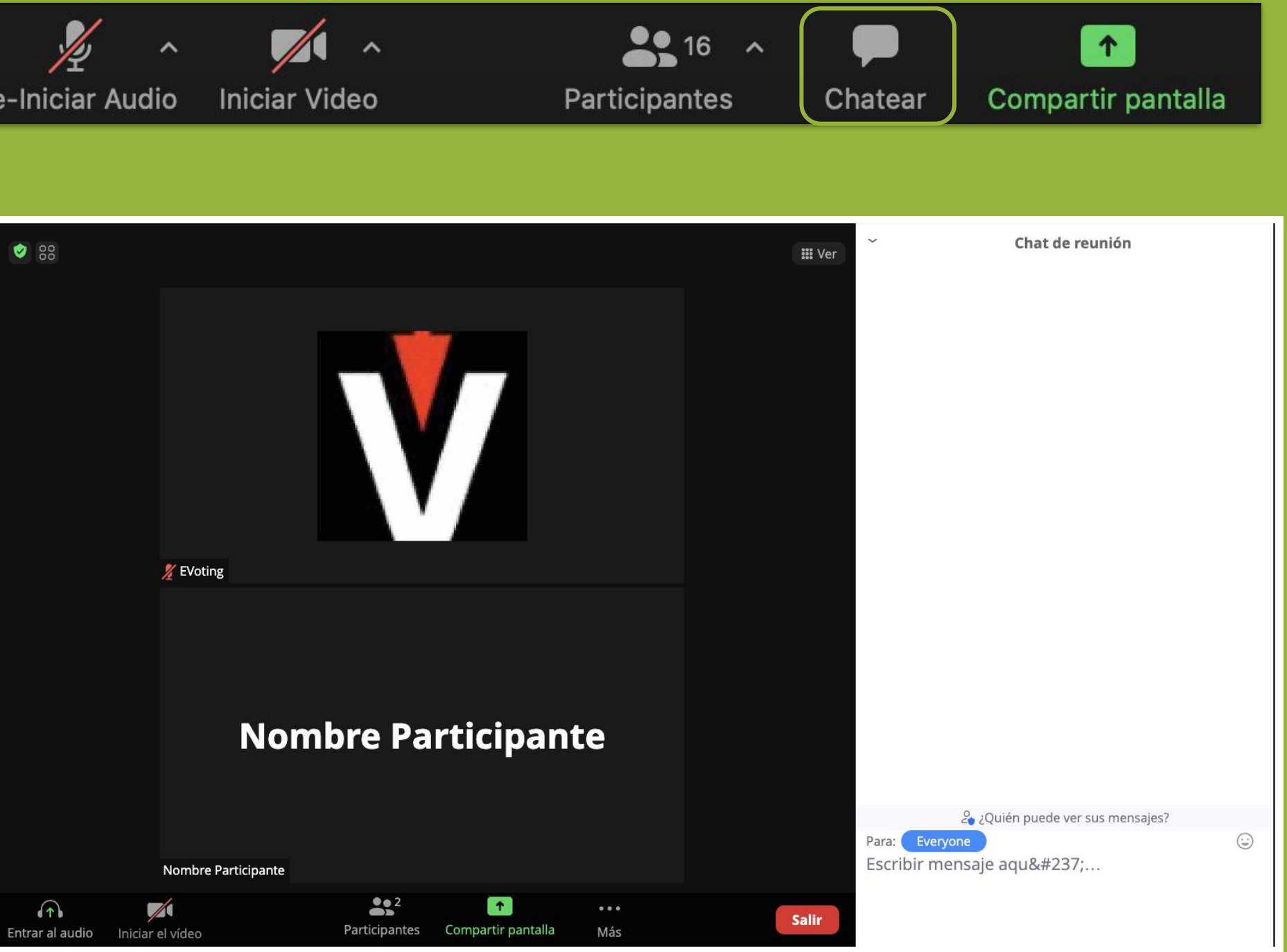

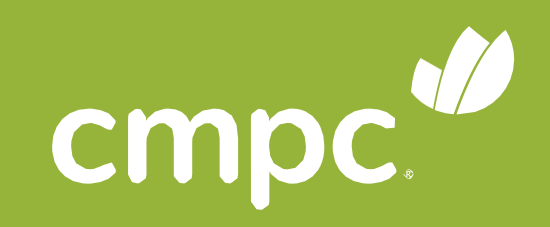

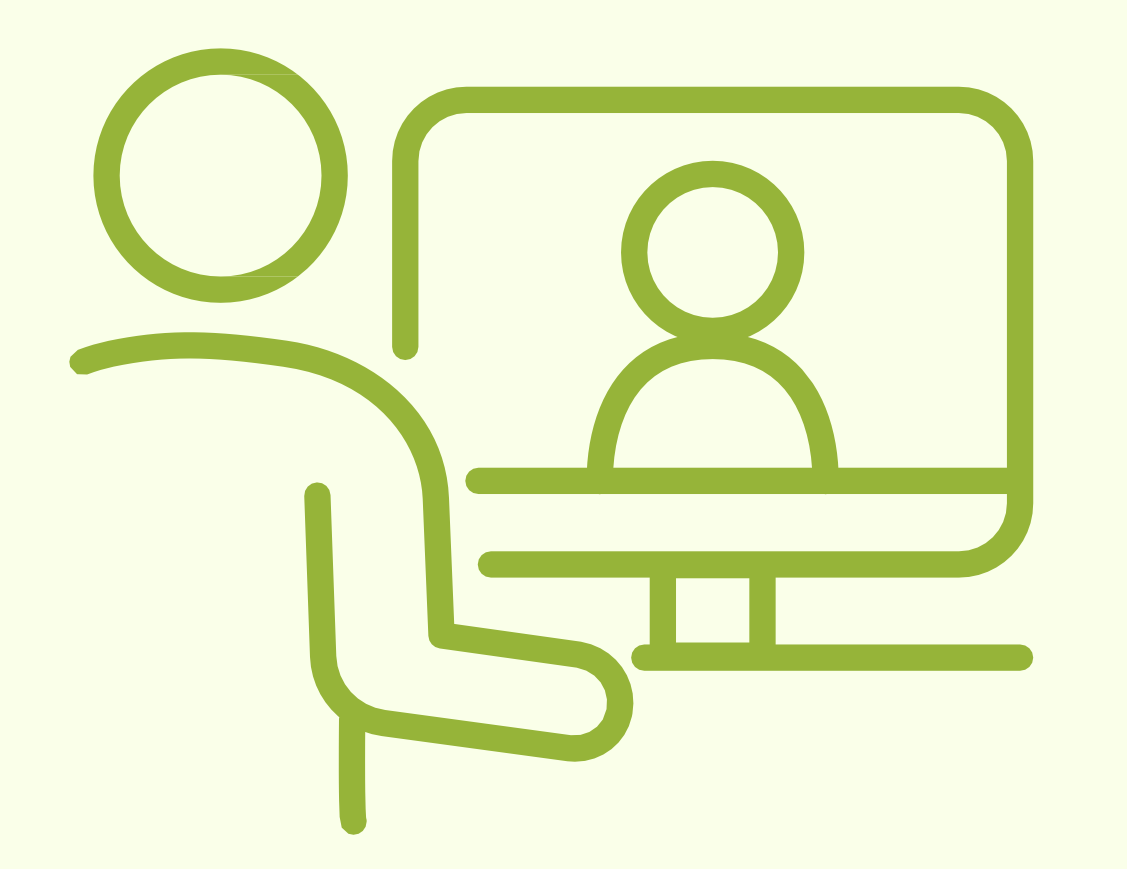

# **VIDEOCONFERENCIA** EN ZOOM por teléfono celular

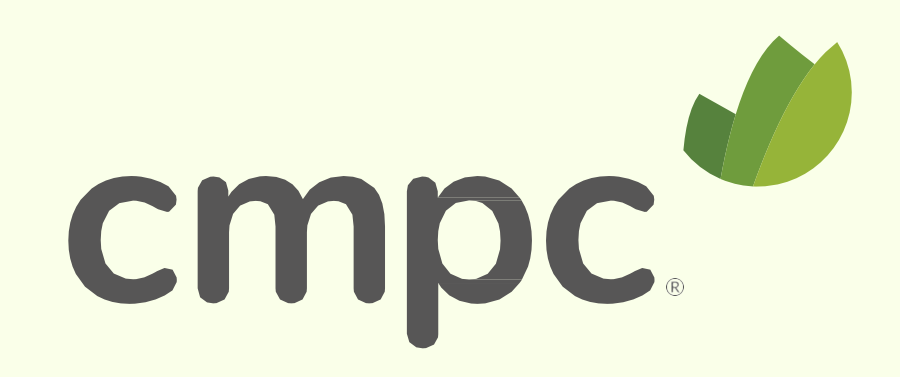

# **PLATAFORMAS SIMULTÁNEAS DESDE CELULAR**

En dispositivos móviles, como teléfono celular o tablet, mantenemos el uso de dos plataformas en paralelo (navegador web y aplicación Zoom)

**Recuerde** mantener ambas aplicaciones abiertas.

- **Plataforma de votaciones** en el navegador web (Google Chrome por ejemplo)
- **Videoconferencia** en la aplicación de Zoom

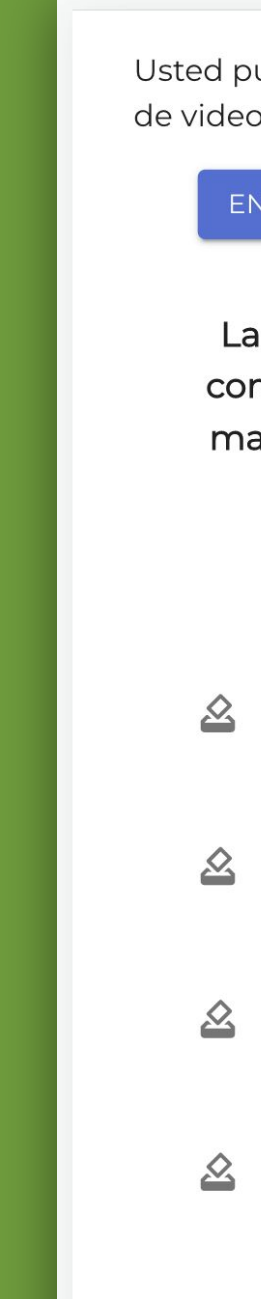

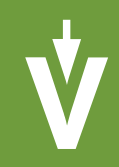

Usted puede participar de la Junta a través de videoconferencia. Conéctese en

ENTRAR A LA VIDEOCONFERENCIA

La Junta aún no comienza. A continuación puede revisar las materias que serán sometidas a votación

Materias a votar:

Votación Nº1

Aún no abre

Votación N°2 Aún no abre

Votación N°3 Aún no abre

Votación N°4 Aún no abre

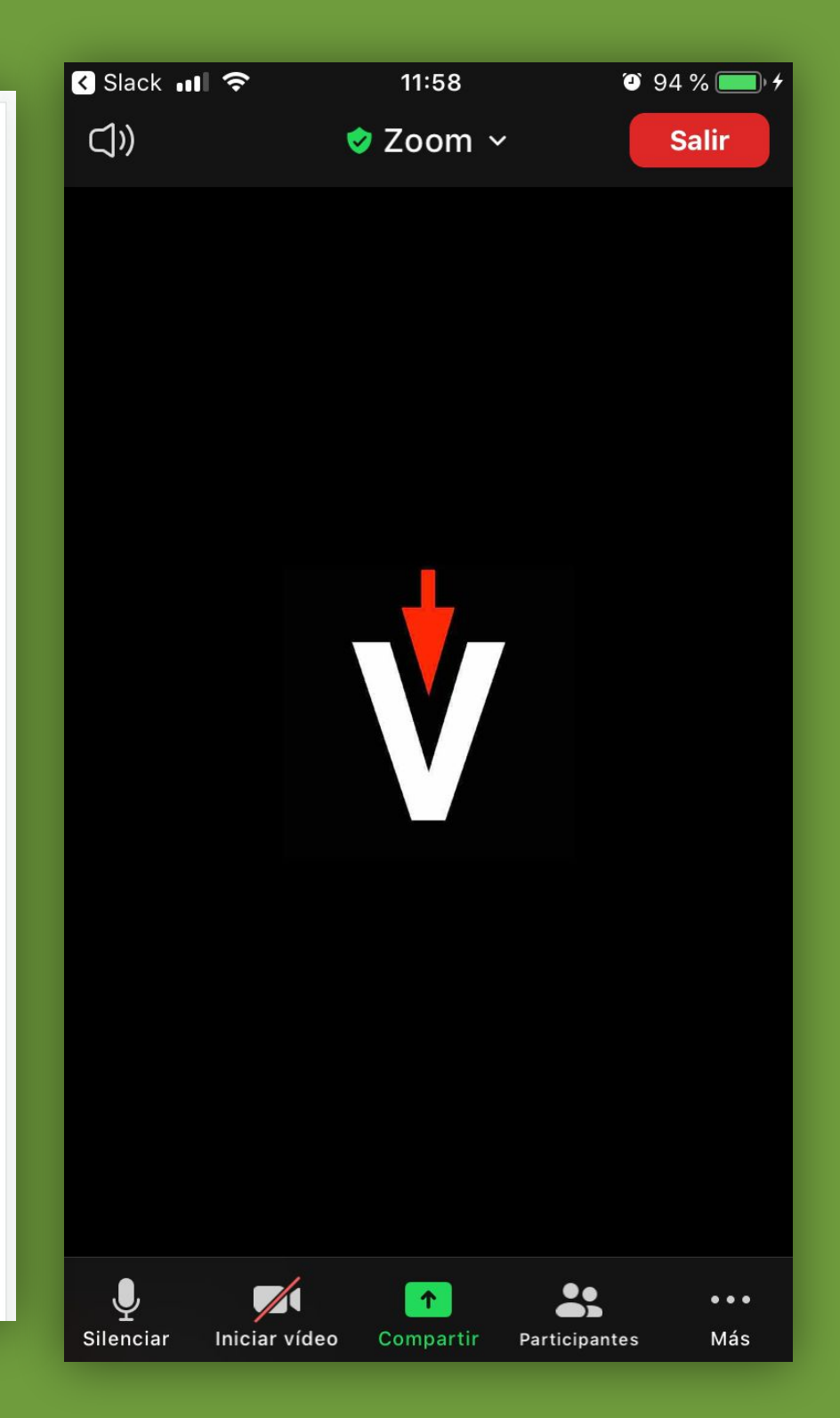

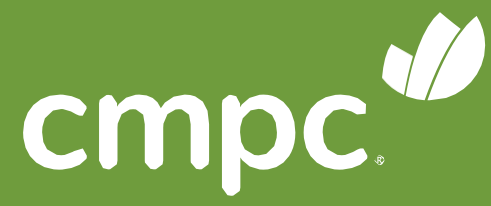

### **ACTIVAR EL AUDIO DESDE CELULAR**

#### En la videoconferencia:

Para activar el audio, debe apretar desde su celular o tablet el ícono de audífonos (primero de la izquierda). Luego debe presionar **"Llamar a través del audio del dispositivo"**.

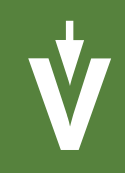

#### Llamar a través del audio del dispositivo. Marcar  $($  $(\boldsymbol{\cdot\cdot\cdot})$  $\bullet \bullet \bullet$ Entrar al audio Iniciar video Compartir Participantes Más  $III$  $\bigcap$  $\langle$

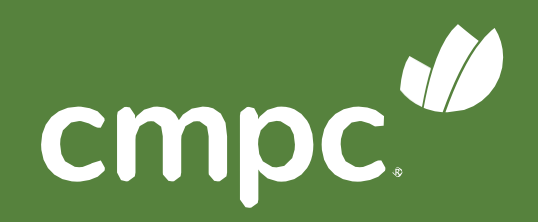

#### **PEDIR LA PALABRA DESDE CELULAR**

Durante el desarrollo de la Junta su micrófono estará **silenciado**.

Si desea pedir la palabra, debe hacer clic en el botón "**Más**" y luego "**Levantar la mano**".

 $\overline{\bigotimes}$  Telegram  $\overline{\bigcup}$  $\Box$ 

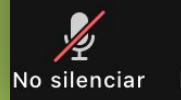

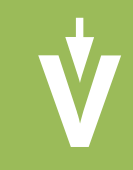

#### 20:25  $Q$   $Q$  35% B Telegram .II デ 20:25  $@$  0 35 %  $\Box$ **⊘** Zoom  $\sim$ **Salir ⊘** Zoom  $\sim$ **Salir** Levantar la mano Chatear Configuración de la reunión Reunión minimizada Desconectar audio  $\odot$ Cancelar 22  $\uparrow$  $\bullet\bullet\bullet$ Más Participantes Iniciar vídeo Compartir

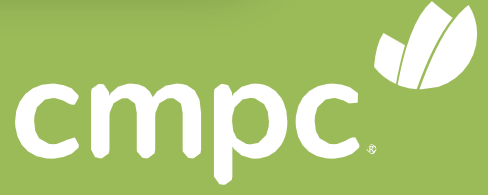

## **CHATEAR DESDE CELULAR**

#### En la videoconferencia:

Presionar **"Más"** y luego **"Chatear"**.

Se desplegará una ventana con los mensajes del chat.

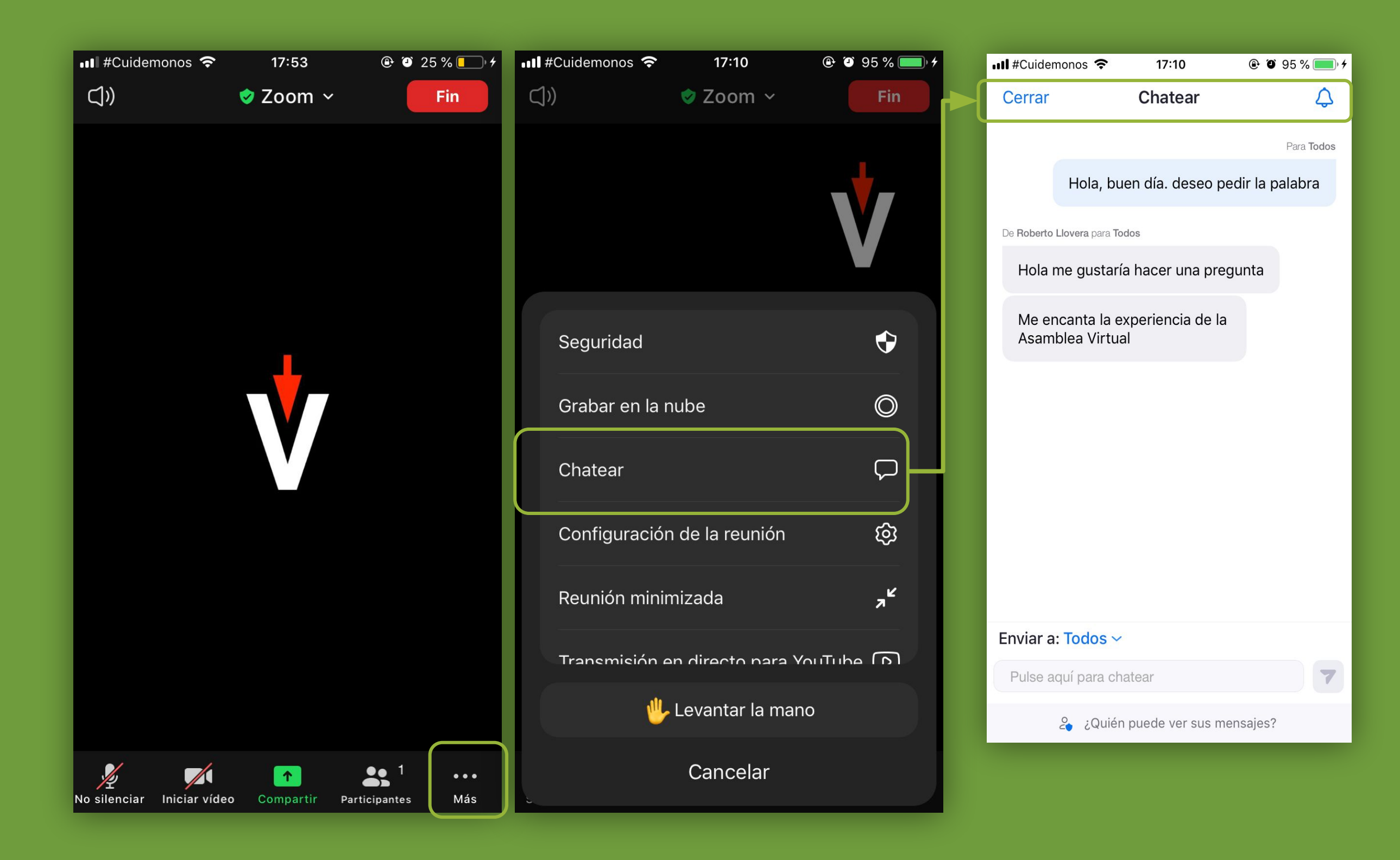

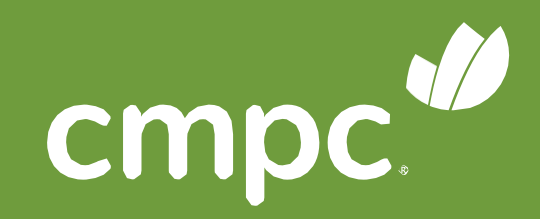

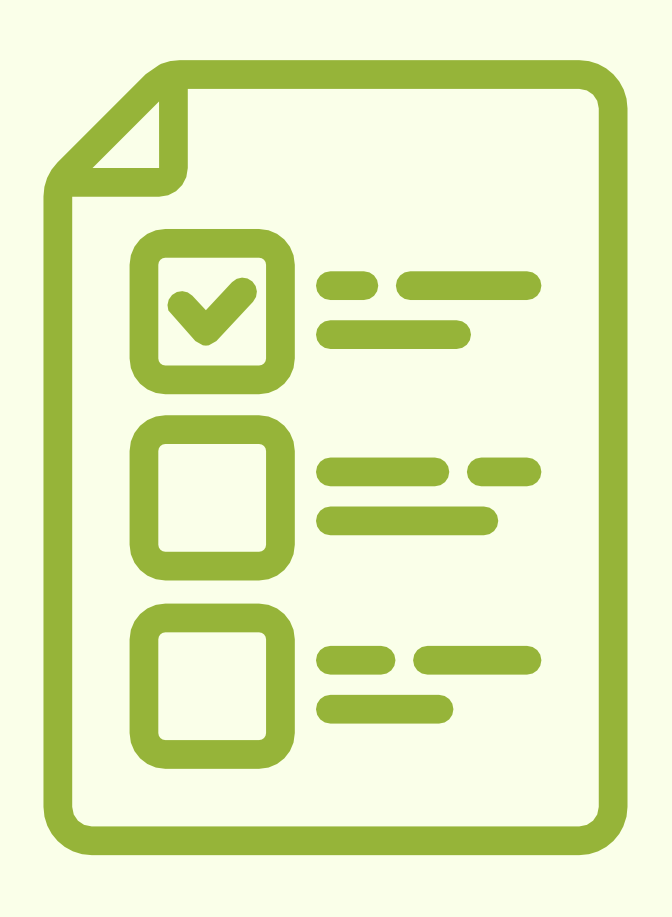

### **VOTACIONES**

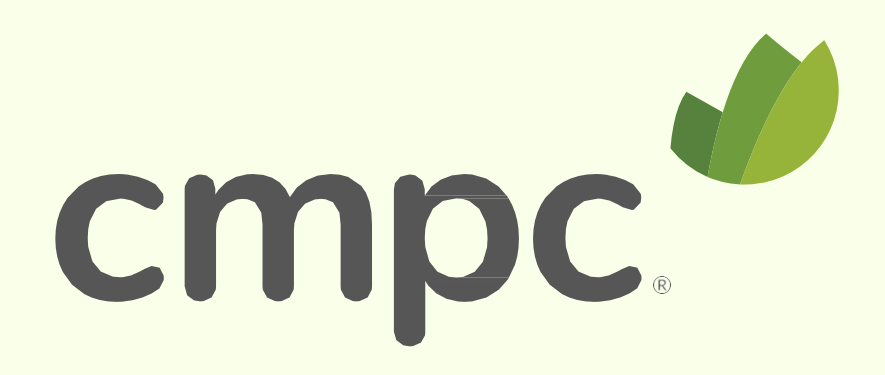

A medida que se indique, se habilitará automáticamente cada una de las votaciones:

- 1. Seleccionar su preferencia.
- 2. Hacer clic en **"VOTAR"**.
- 3. Confirmar su preferencia haciendo clic en **"Depositar voto"**

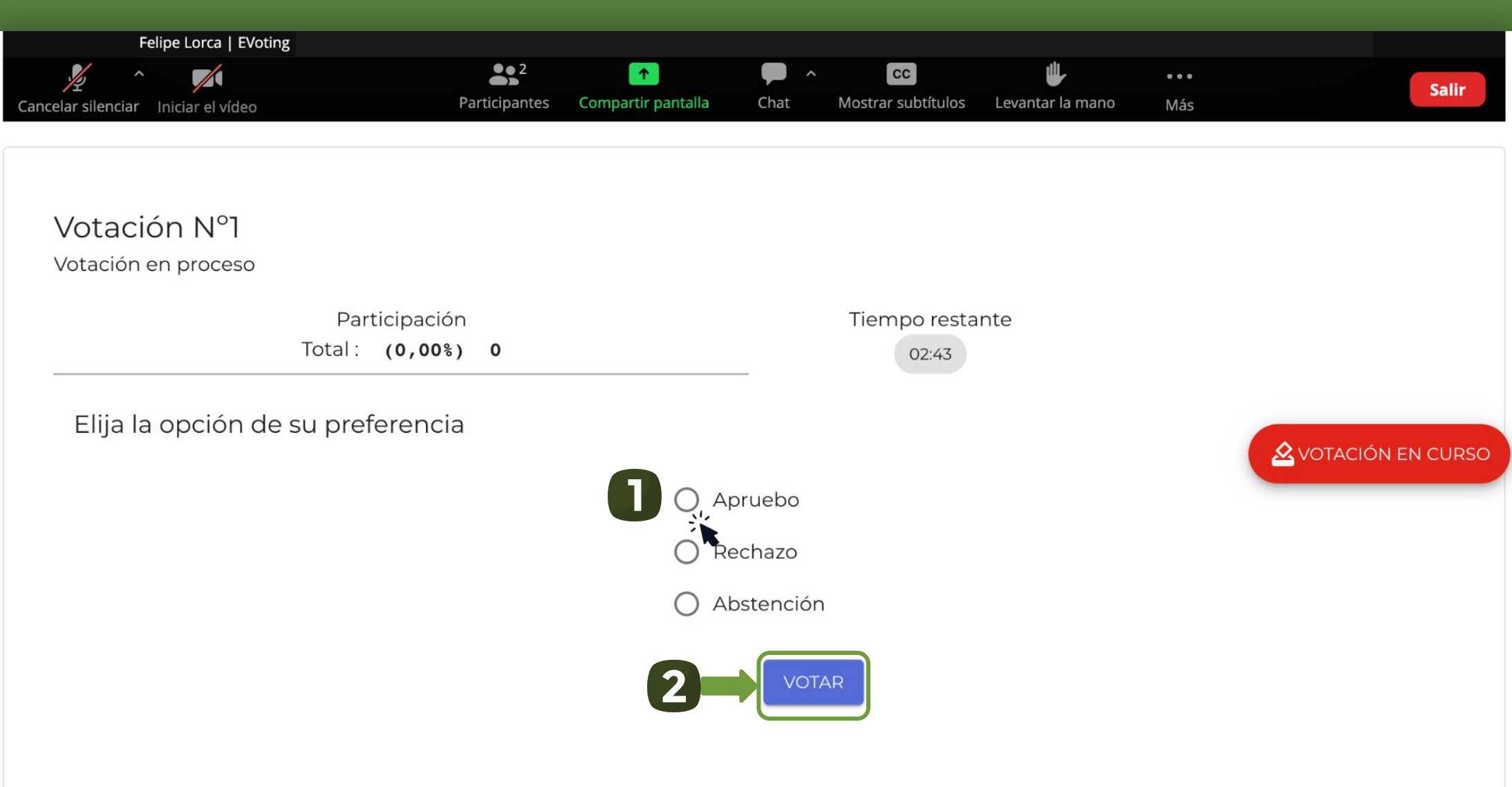

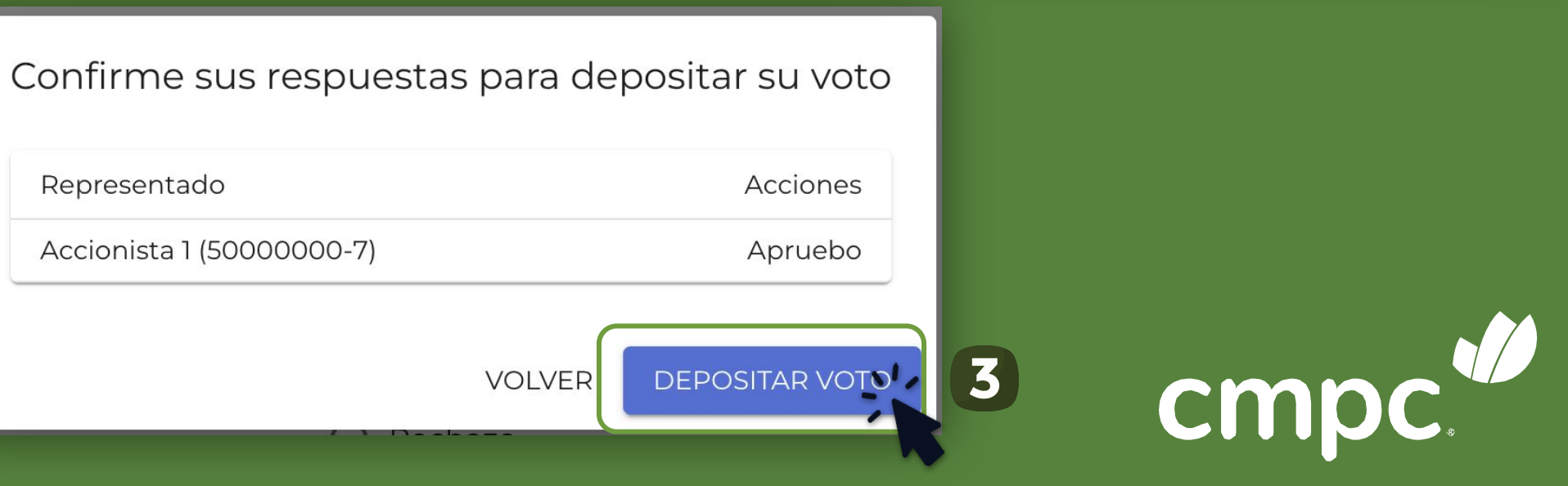

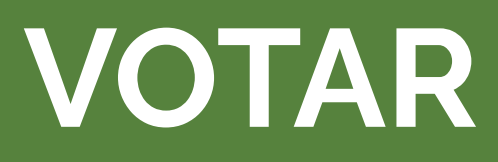

4. Una vez depositado su voto, usted verá un mensaje que confirma su votación.

5. Cuando se indique el término de la votación, o el tiempo se acabe, se podrán ver los resultados obtenidos.

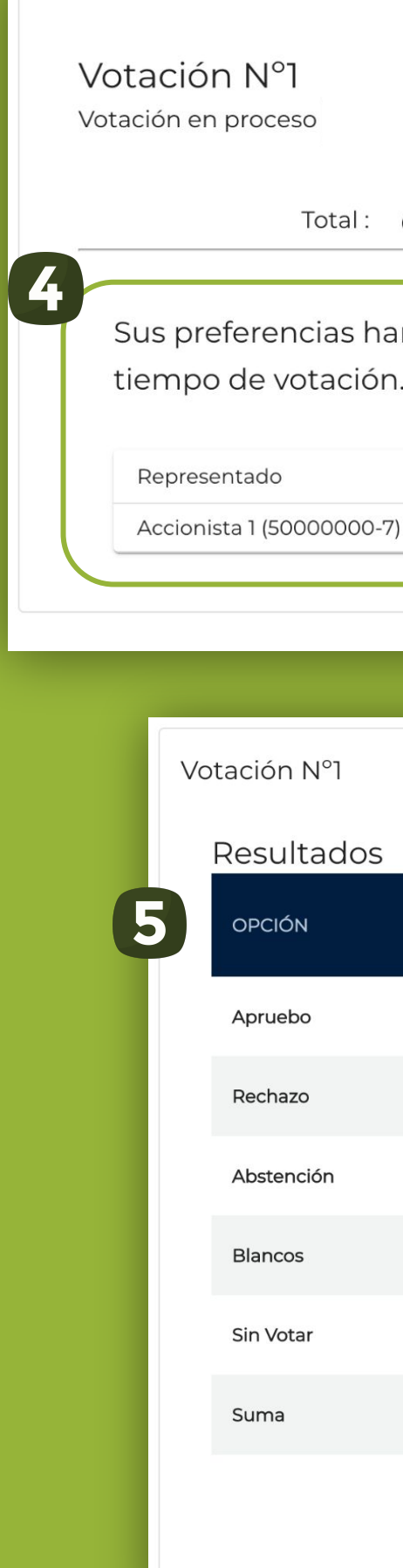

Participación Tiempo restante **AVOTACIÓN EN CURSO** Total: (100,00%) 1.500.000 00:45 Sus preferencias han sido recepcionadas. Estamos a la espera de los votos restantes y/o del término del tiempo de votación. El resumen de su votación es: Acciones Apruebo

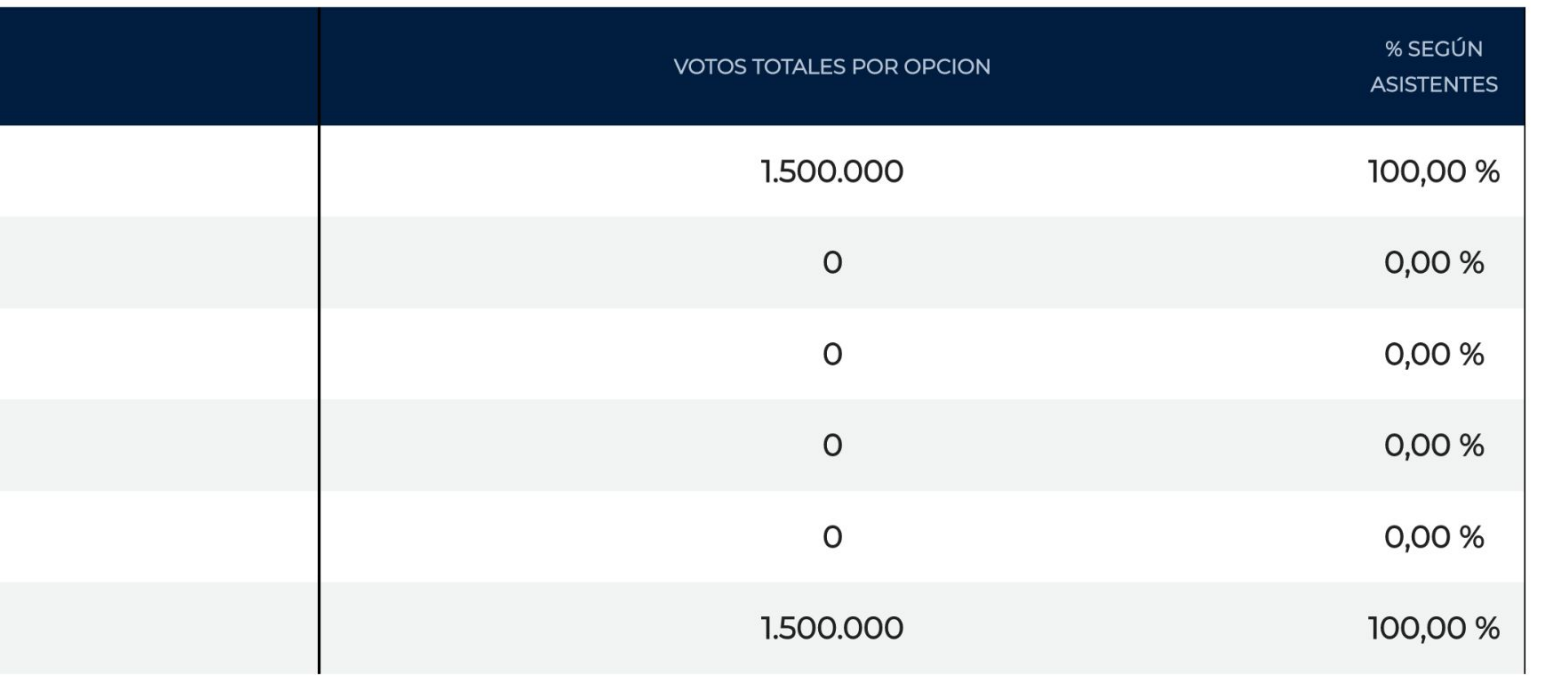

VOLVER

cmp

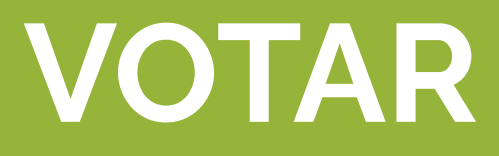

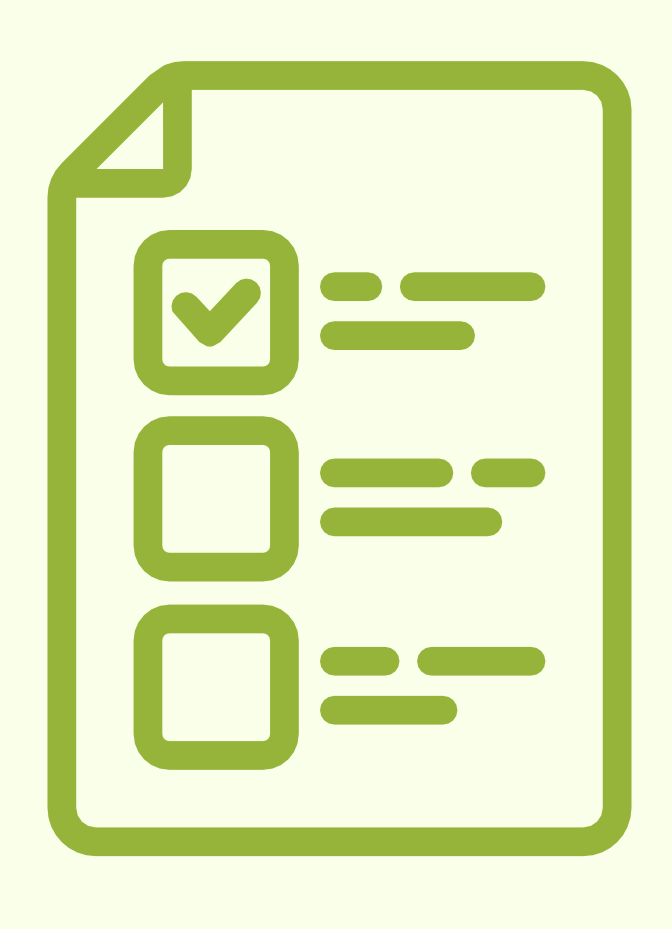

# **VOTACIONES** MÁS DE UNA REPRESENTACIÓN

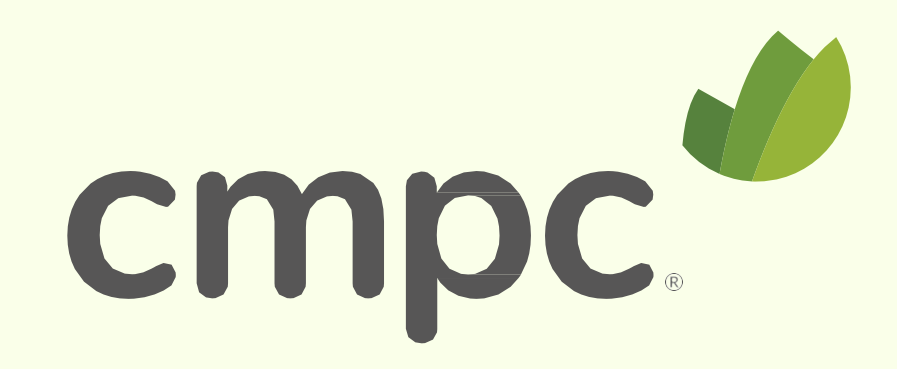

Si tiene más de un representado, deberá indicar cuántos están votando por cada una de las opciones:

- 1. Debe seleccionar una de las opciones (Apruebo, Rechazo, Abstención)
- 2. Indicar qué representados votan esa opción
- 3. Clic en "LISTO"
- 4. Seleccionar la opción siguiente, y repetir los pasos

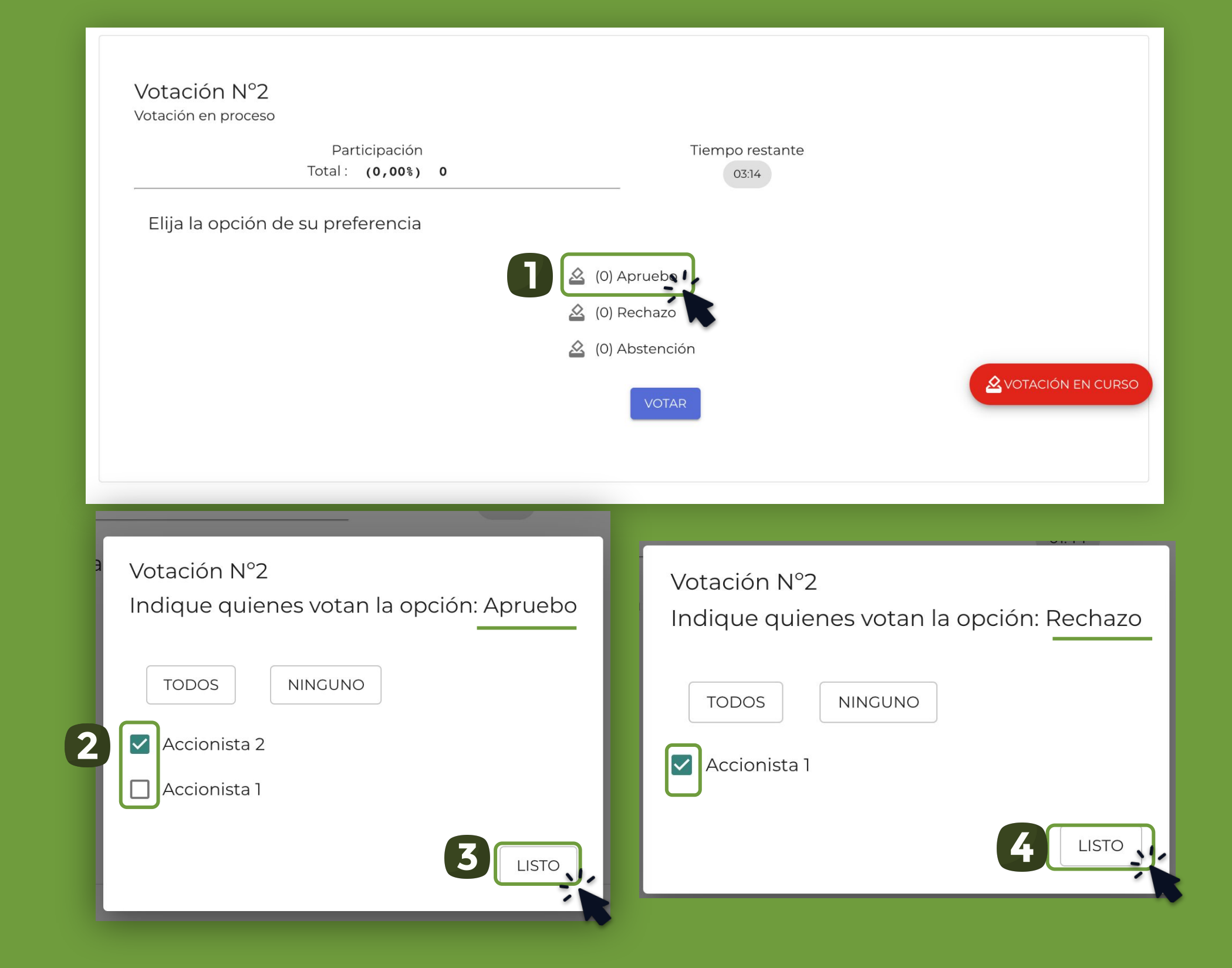

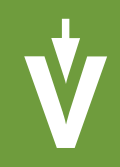

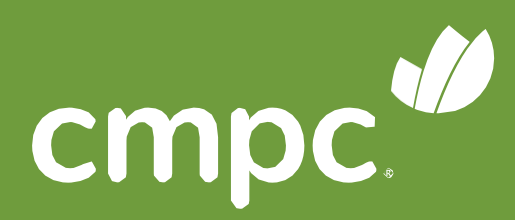

5. Una vez que haya seleccionado los representados que asigna a cada opción, debe hacer clic en "VOTAR".

6. Aparecerá un resumen de los votos. Si está de acuerdo, debe dar clic en el botón "DEPOSITAR VOTO" (última instancia para cambiar su opción)

Votación N°2 Votación en proceso

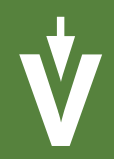

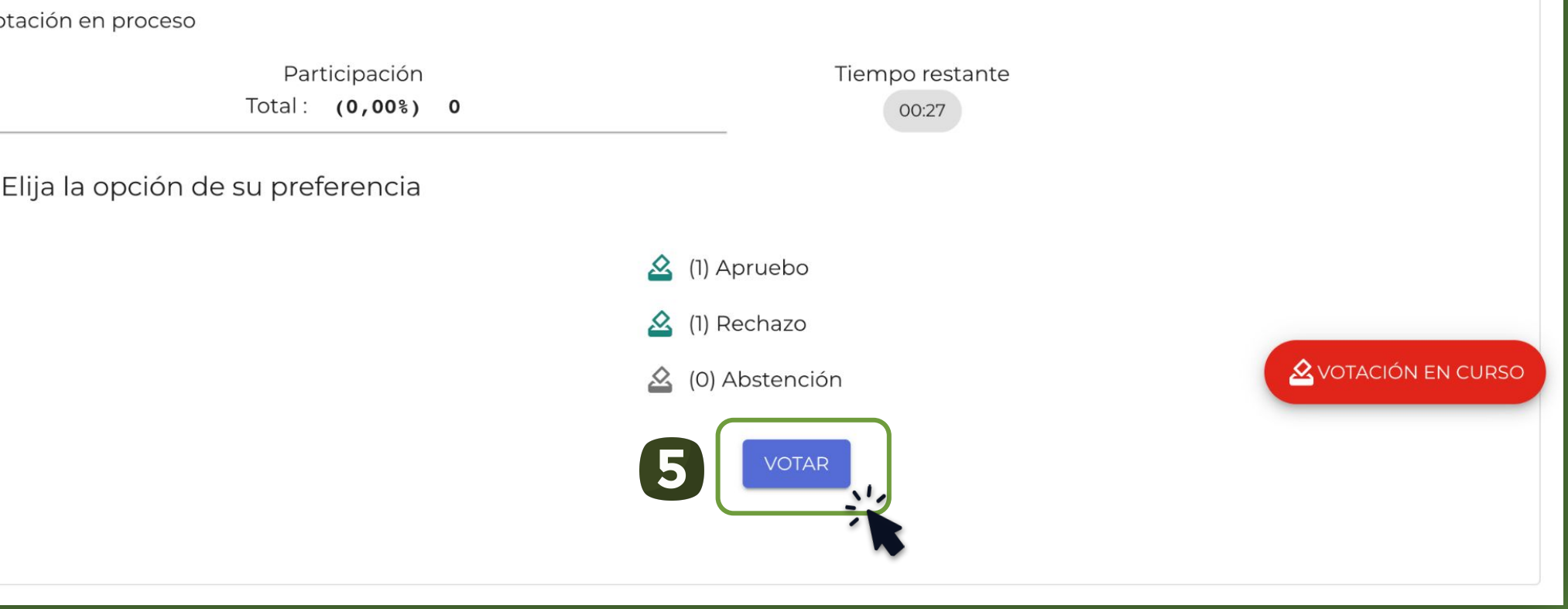

#### Confirme sus respuestas para depositar su voto

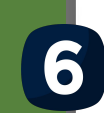

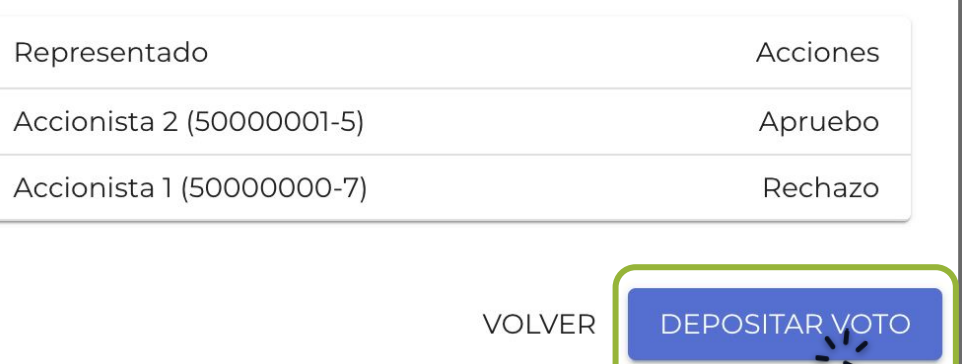

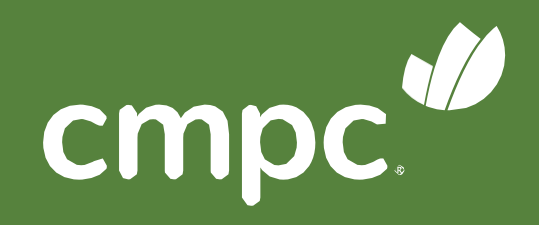

#### Sus preferencias han sido recepcionadas. A la espera del término de la votación.

Votación N°2 Votación en proceso

> $\Gamma$ Total: (1

Sus preferencias han de votación. El resume

Representado

Accionista 1 (50000000-7)

Accionista 2 (50000001-5)

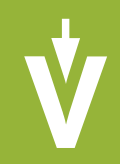

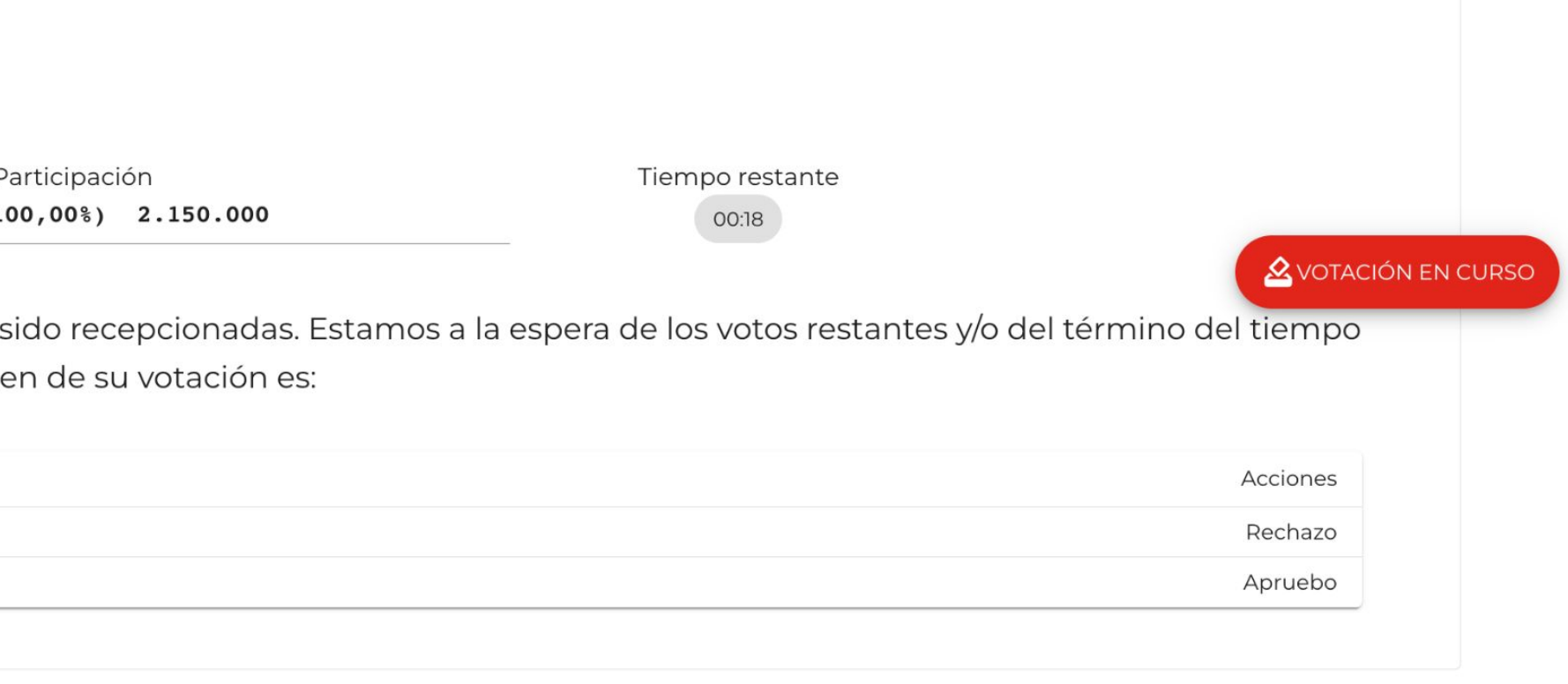

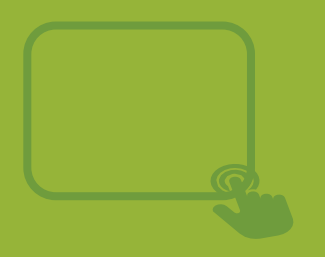

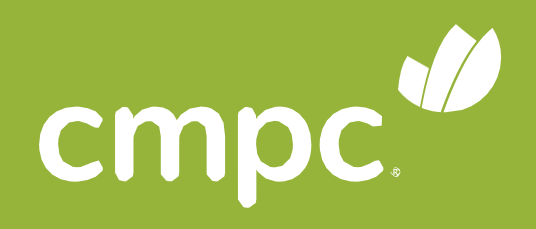

#### Al término de la votación, se **desplegarán automáticamente los resultados.**

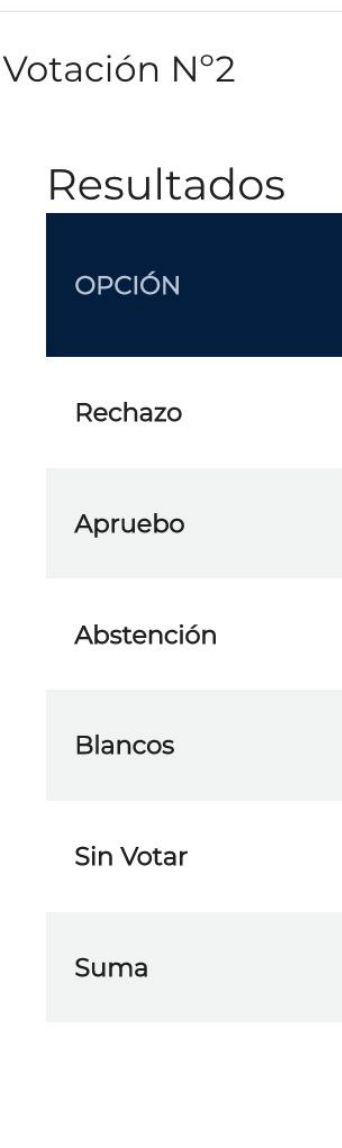

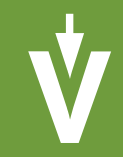

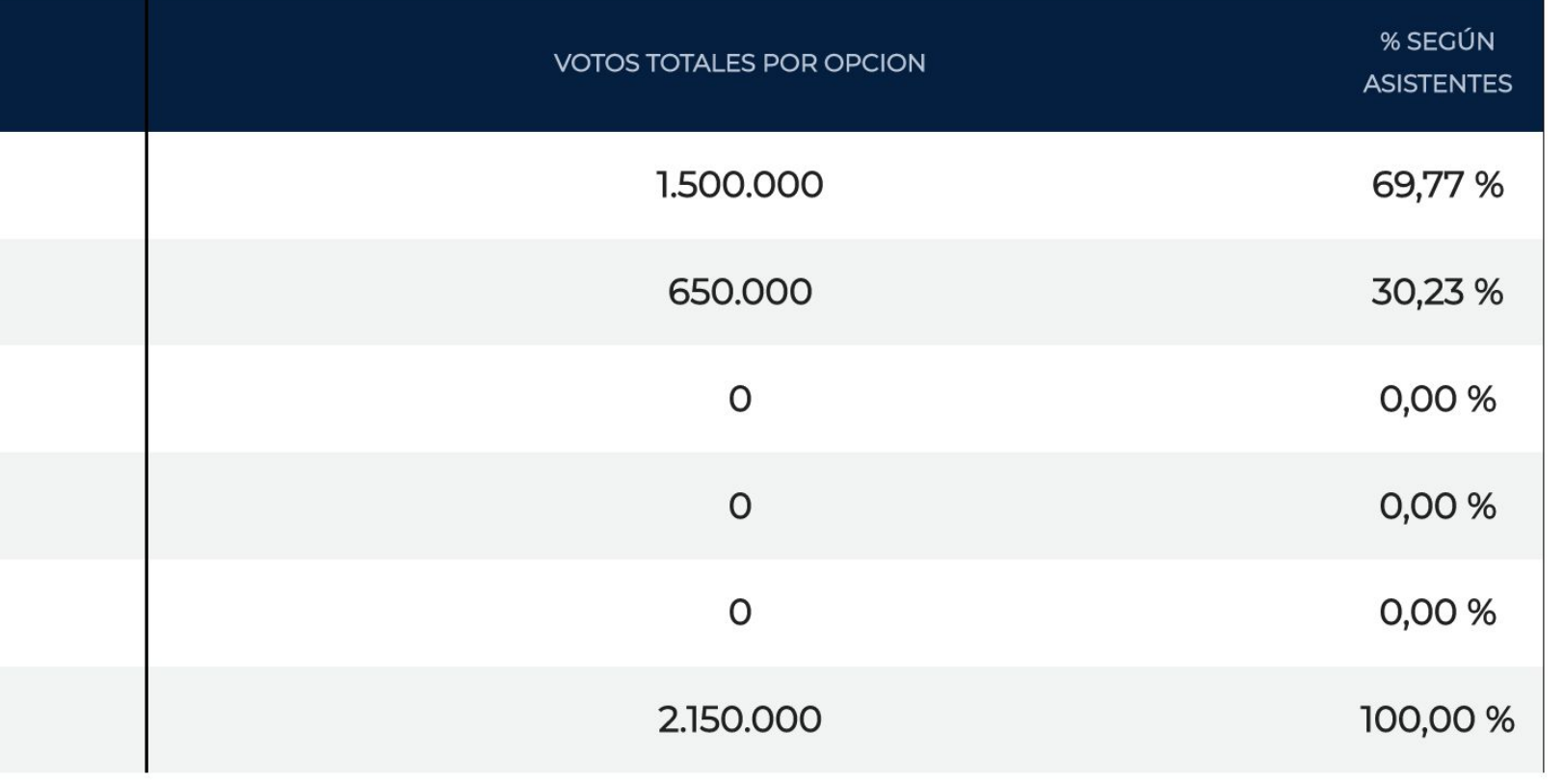

VOLVER AL MENÚ

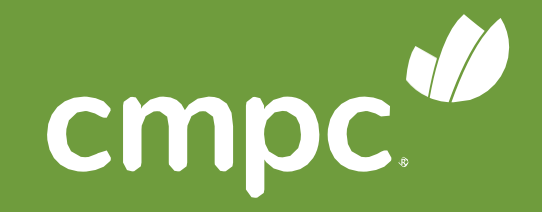

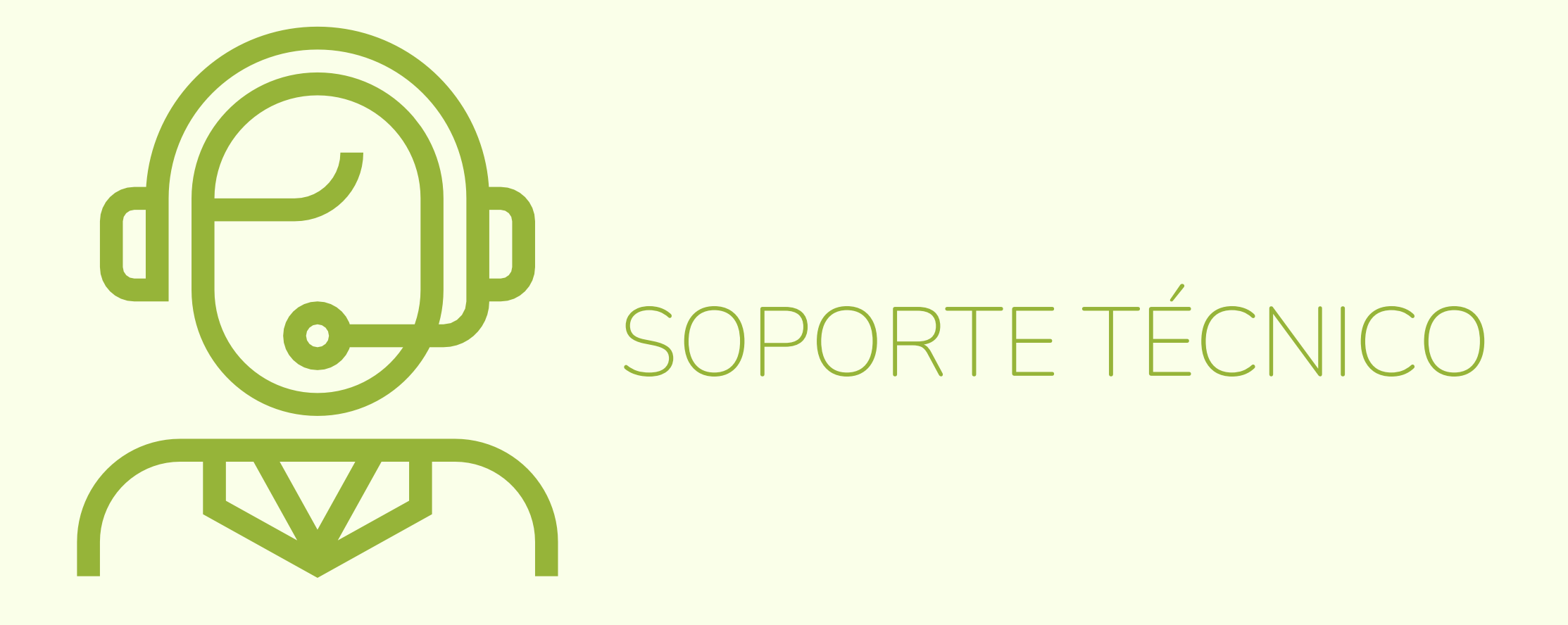

Ante cualquier duda o dificultad en el proceso, se podrá comunicar con la Mesa de Ayuda al:

+562 2573 9322 consulta@evoting.cl

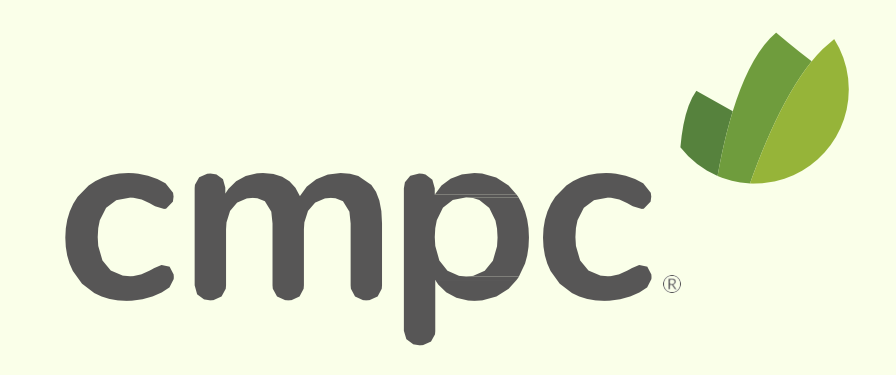

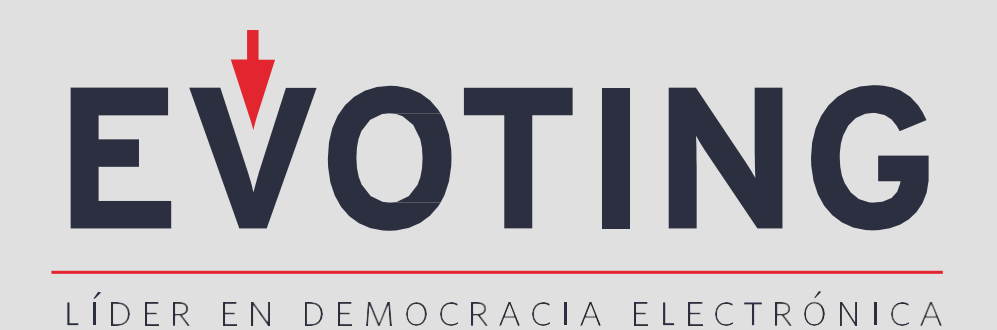

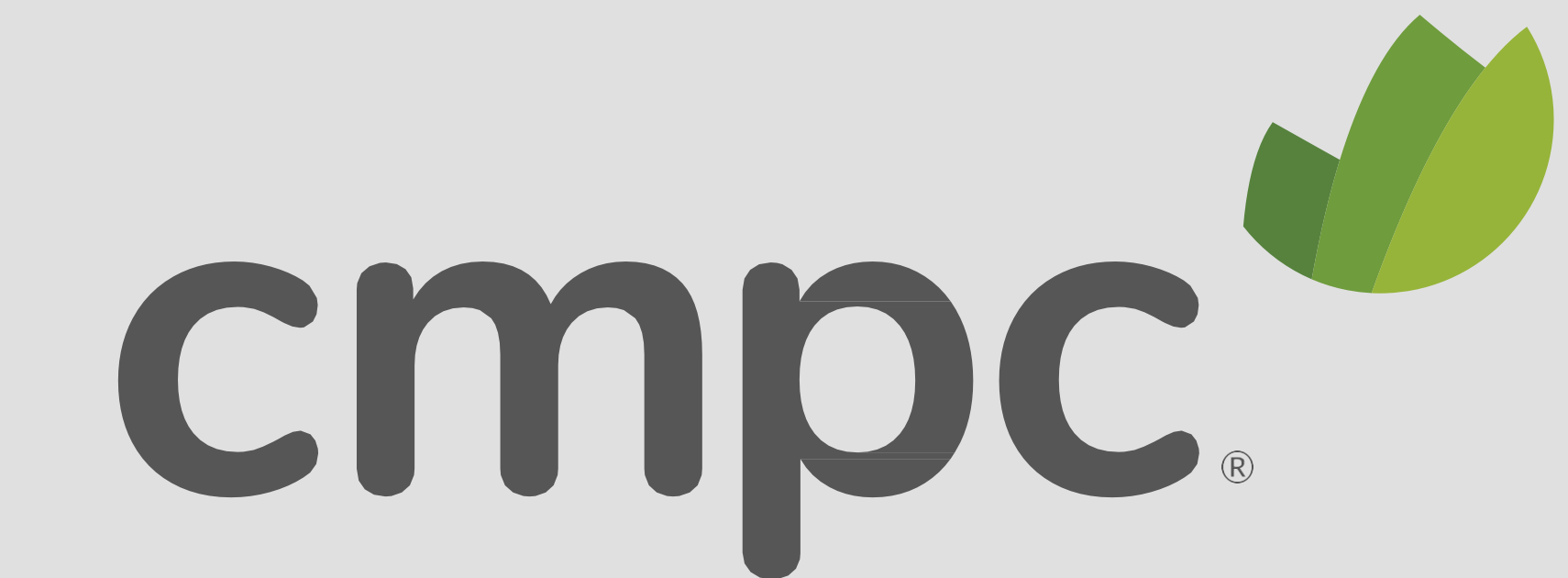